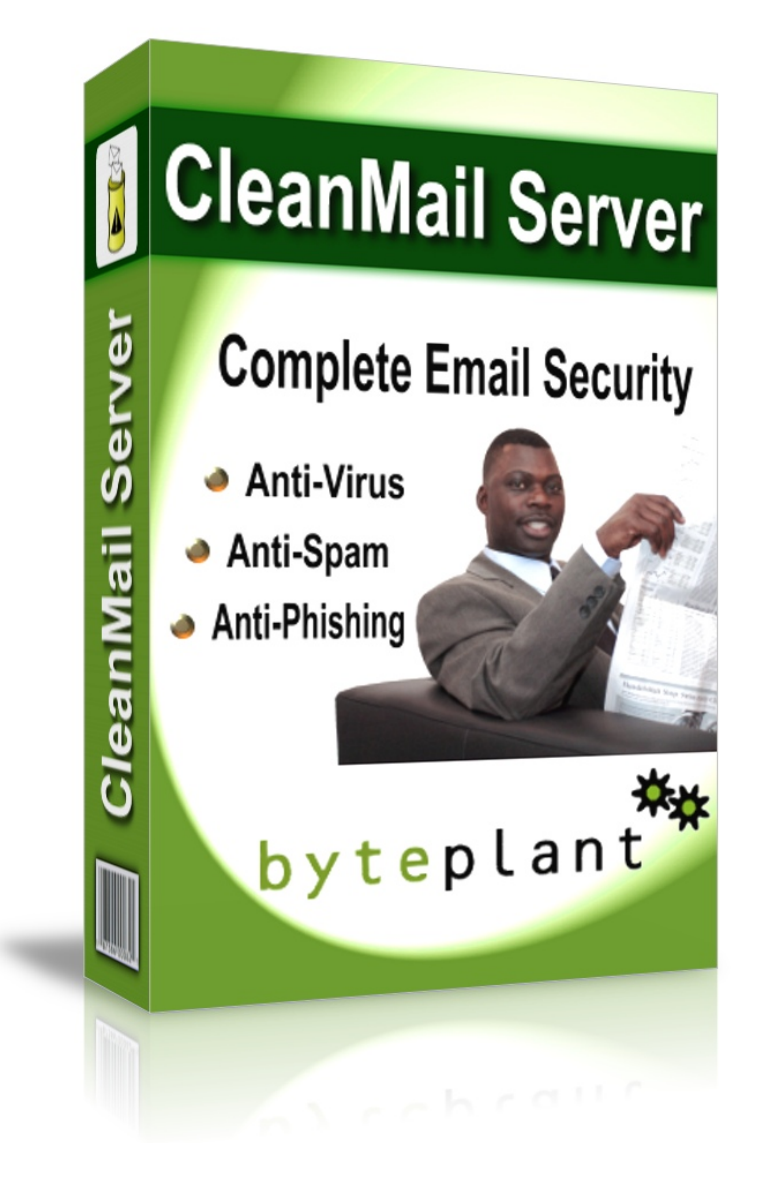

## CleanMail Server Version 5 Manual

Byteplant GmbH

May 8, 2012

# **Contents**

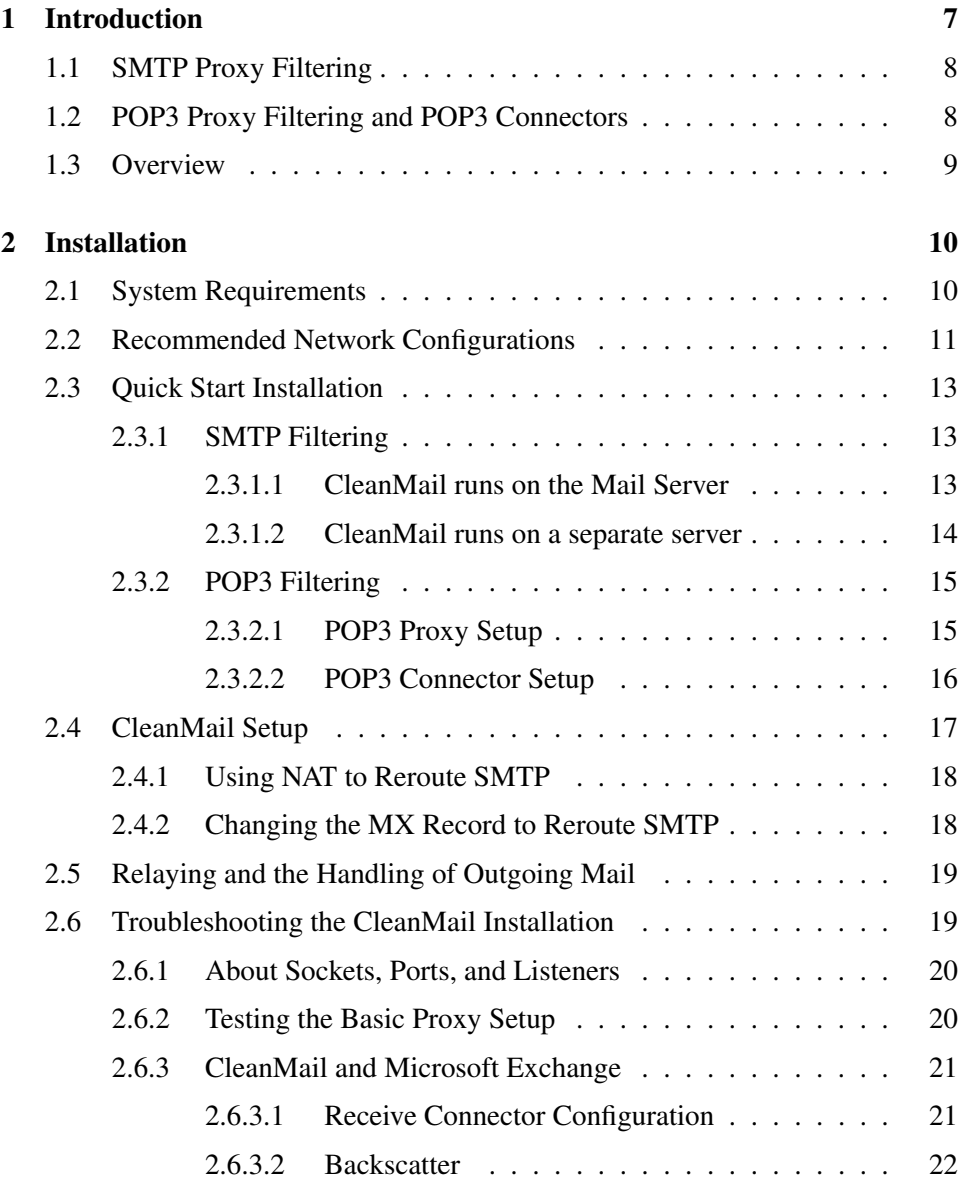

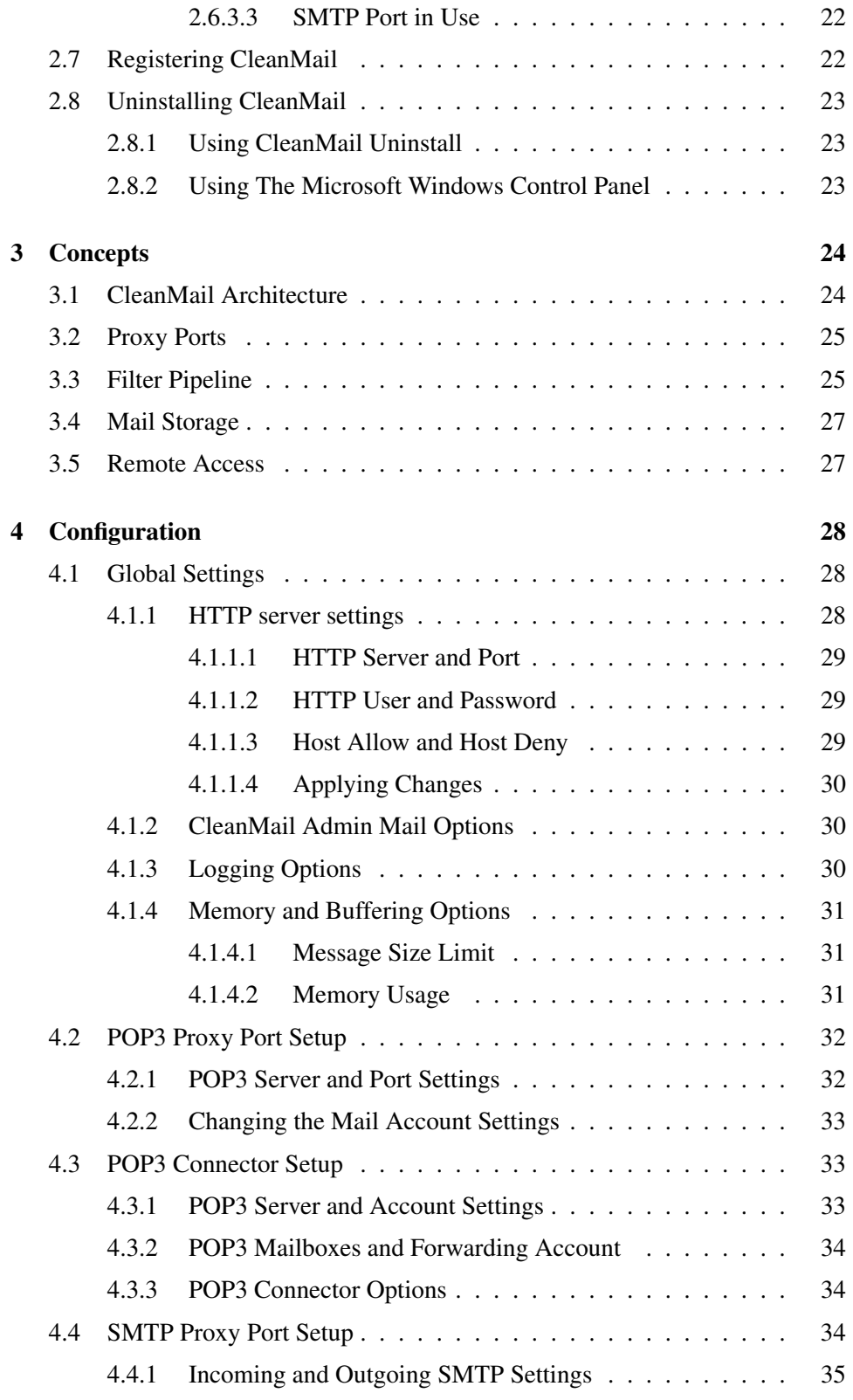

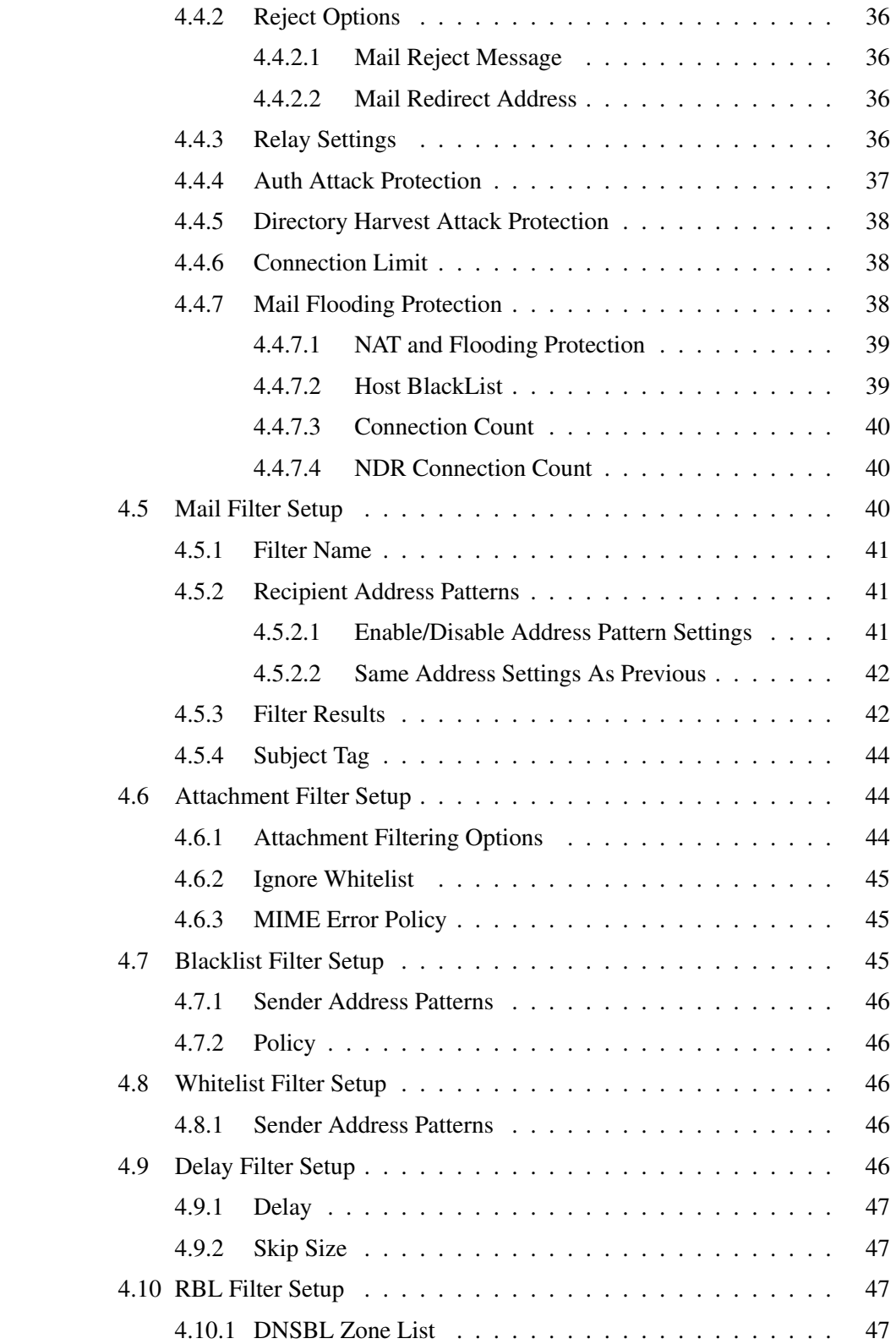

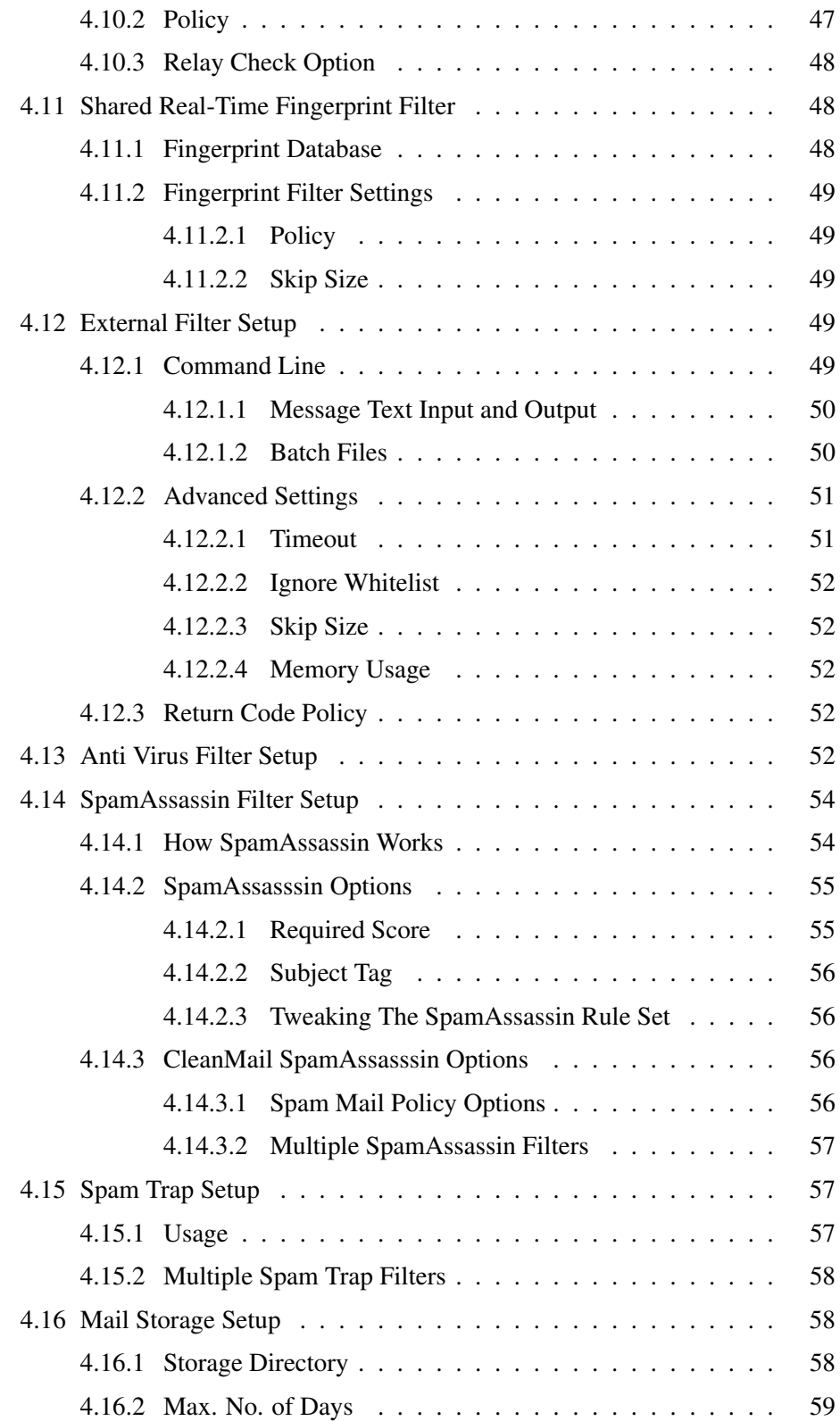

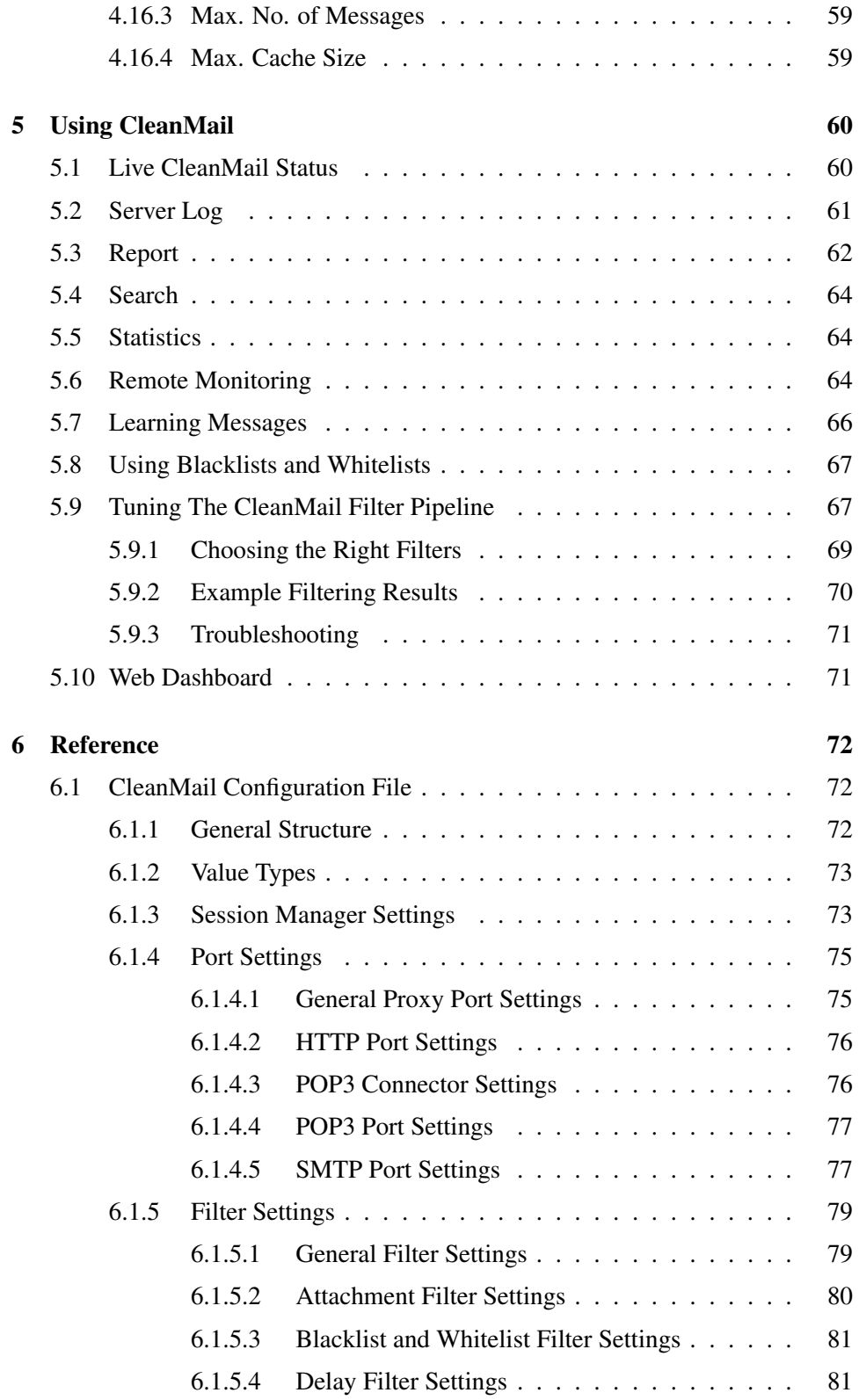

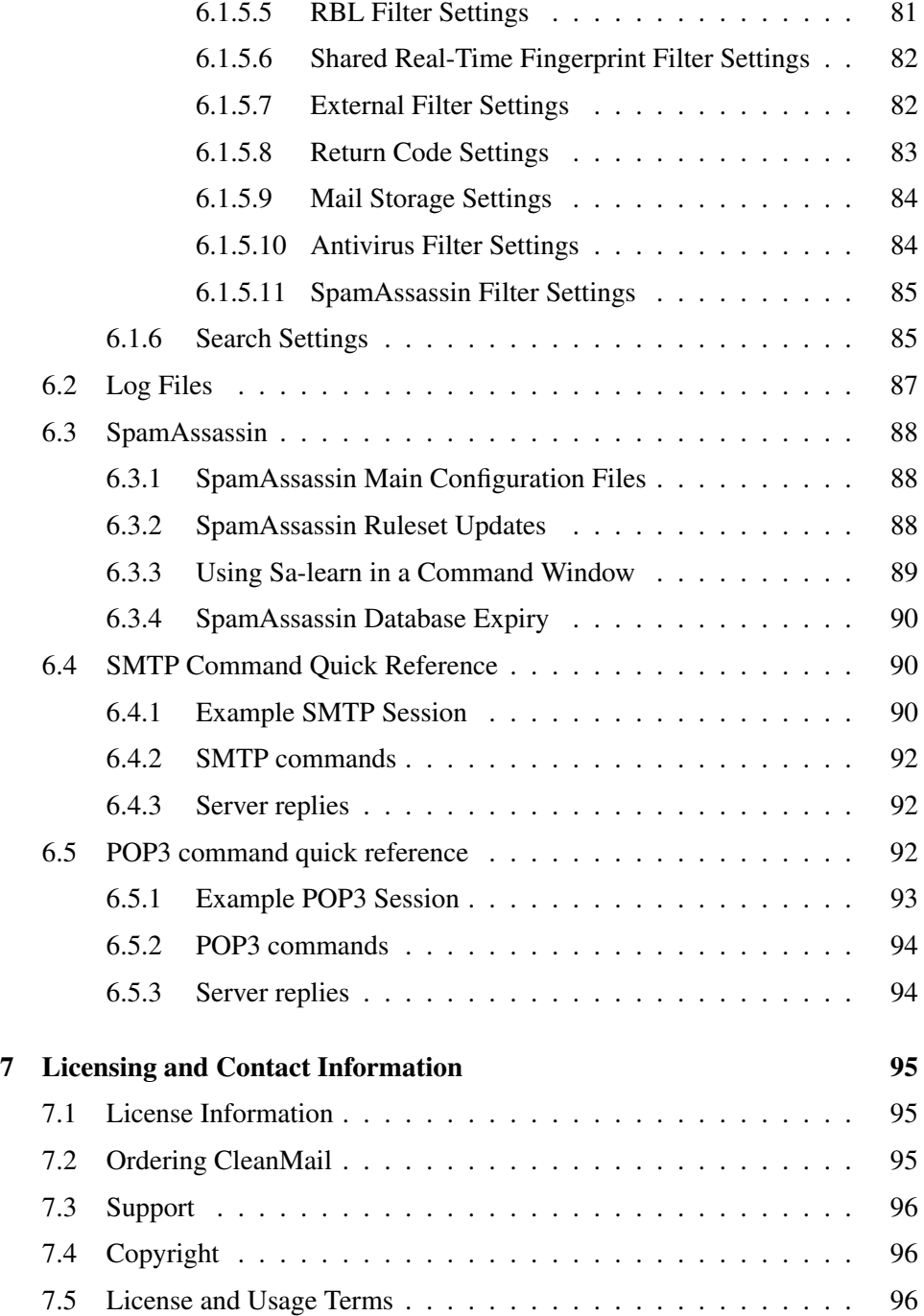

## <span id="page-7-0"></span>Chapter 1

# Introduction

Spam wastes time, clogs mail servers, can slow your server to a crawl, and is very difficult to get rid of. Most mailboxes today are constantly flooded with SPAM unwanted advertising of any kind. Today the majority of all emails worldwide are spam mails.

While there is no shortage of solutions to this ever-growing problem, installing, using, and working with them often proves to be very complex. CleanMail is the mail filter software that was designed from the beginning to make installation, configuration, and maintenance as simple as possible.

The CleanMail product family brings the power of the award-winning open-source spam filter SpamAssassin™<sup>[1](#page-7-1)</sup> to the Windows®<sup>[2](#page-7-2)</sup> environment.

The filter pipelining architecture makes CleanMail a flexible multi-purpose mail processing tool. It allows for an easy integration of additional filtering programs like virus filters into the SMTP/POP3 checking pipeline.

These filter types are included in CleanMail:

- Blacklist/Whitelist Filter Blacklist and whitelists allow filtering based on the sender address of a message.
- Delay Filter (SMTP filtering only) The delay filter has proven to be very effective against the bulk mailer software used by spammers.
- DNSBL Filter The DNSBL filter (also known as remote blacklist filter) can get rid of spam messages at the cost of a few DNS lookups.
- Attachment Filter The attachment filter can remove potentially malicious attachments at very little processing cost.

<span id="page-7-1"></span><sup>&</sup>lt;sup>1</sup>SpamAssassin is a trademark of the Apache Software Foundation

<span id="page-7-2"></span><sup>&</sup>lt;sup>2</sup>Windows is registered trademark of Microsoft Corporation

- Virus Filter CleanMail uses ClamWin (Clam Anti-Virus) to protect you from email-borne viruses. It also supports many third-party virus scanners out-ofthe-box, e.g. Computer Associates Anti Virus, F-Prot Anti Virus, Kaspersky, NOD32, just to name a few. Virus mails are rejected and deleted by default.
- SpamAssassin Filter SpamAssassin is the world-leading open source spam filter. Though it is one of the best spam filters around, with a very good spam detection rate and only few false positives, it processes mails only slowly and causes a rather high CPU load.
- Spamtrap Filter (SMTP filtering only) This filter can be used together with SpamAssassin to train the spam mail database (Bayes database) used by SpamAssassin.
- Mail Storage Use this filter to store verbatim copies of incoming messages somewhere on your hard disk or on network attached storage, in a folder you can configure.
- External Commandline Filter This is the swiss army knife of mail filtering. You can supply your own home-made filters, and integrate them easily into the filtering pipeline of CleanMail.

## <span id="page-8-0"></span>1.1 SMTP Proxy Filtering

The best place to stop SPAM is at the mail server, for two reasons:

- Spam mails can be deleted outright, before they enter your system. This saves your money, as you need less storage, bandwidth, and less of your users' time.
- If a legitimate email is identified as spam (false positive), the sender can be notified that his message might not be read by the recipient.

CleanMail works as a transparent proxy, designed to work with any SMTP server software, such as IMail, Lotus Domino, MS Exchange, or Novell Groupwise.

## <span id="page-8-1"></span>1.2 POP3 Proxy Filtering and POP3 Connectors

You can use CleanMail to filter mail fetched using the POP3 protocol. CleanMail can either act as a transparent proxy, filtering messages retrieved by your mail client from your Internet service provider's POP3 server, or it can fetch mail on its own and forward the retrieved and filtered messages to an SMTP mail server.

All messages have already been accepted and acknowledged by your ISP's mail server, so CleanMail is unable to reject the messages received. For this reason there can be no feedback to the sender of a message, if a message is classifed as spam and deleted

CleanMail is designed to work with all known POP3 and SMTP servers, and with all mail clients supporting the POP3 protocol. This includes popular mail clients as MS Outlook, Mozilla Thunderbird, Eudora, or The Bat!.

Note that the APOP and IMAP protocols are not supported. Mail retrieved using these protocols is not filtered by CleanMail.

## <span id="page-9-0"></span>1.3 Overview

Installation procedures and recommended network configurations are covered in *Installation* [\(chapter 2\)](#page-10-0). This chapter also introduces the CleanMail application. This application gives you access to all configuration options and lets you view the CleanMail filtering status and statistics.

To learn about the concepts implemented in CleanMail, see *Concepts* [\(chapter 3\)](#page-24-0).

Configuration of CleanMail is described in *Configuration* [\(chapter 4\)](#page-28-0).

To find out what happens to your mail, CleanMail offers a lot of useful monitoring and reporting features. Learn about these capabilities in *Using CleanMail* [\(chap](#page-60-0)[ter 5\)](#page-60-0).

See the *Reference* [\(chapter 6\)](#page-72-0) chapter for details about the structure and content of the CleanMail configuration file.

See *Licensing* [\(chapter 7\)](#page-95-0) for ordering and license details.

There are additional resources available online. Take a look at the [FAQ list](http://www.byteplant.com/support/cleanmail/server/faq) if you are running into problems. You will also find some 'How to...' documents there.

You may also want to look in the [CleanMail support forum.](http://www.byteplant.com/support/forum/)

CleanMail support can also be contacted by email to [support@byteplant.com.](mailto:support@byteplant.com)

## <span id="page-10-0"></span>Chapter 2

# Installation

The installation section covers system requirements, CleanMail installation, and CleanMail uninstallation procedures. It applies to any mail server software, such as

- Microsoft Exchange 5.5/2000/2003/2007/2010
- Microsoft Small Business Server (SBS)
- Lotus Notes/Domino Server
- IMail

## <span id="page-10-1"></span>2.1 System Requirements

CleanMail runs as a Windows Service. For this reason Windows version 5 (Windows 2000/XP) or later is required. CPU and memory requirements depend on the desired e-mail throughput. Spam checkers and virus filters need a lot more system resources than simple E-Mail delivery.

Apply the following rules of thumb when planning your system:

- Filtering messages requires more CPU performance than just receiving messages, so the server running the filter should perform at least as well as your mail server. To process 1000 mails per hour, an 800MHz CPU should be sufficient. As a rule of thumb, CleanMail can process one message per Mhz of CPU clock frequency.
- Each concurrent instance of the SpamAssassin filtering engine requires about 20-30MB of memory. To optimize throughput, CleanMail runs the SpamAssassin engine only if all the other mail filters are unable to determine that a

mail is spam. Also, CleanMail will automatically check the amount of available memory on your system and limit the number of concurrent instances accordingly. Increase system memory to improve mail throughput.

## <span id="page-11-0"></span>2.2 Recommended Network Configurations

Note 1: Depending on the SMTP proxy configuration you choose for your network, you may have to interrupt your ability to receive email during the setup process for a short period of time. It is advisable that you plan installation in advance and make sure that the proxy installation can be performed without prolonged downtimes.

Note 2: SMTP is a fault-tolerant protocol, so no mail will be lost. E-mails that cannot be delivered at the moment will be retried by the sending servers at some later time.

Note 3: After installation it is a good idea to send yourself some test mails from somewhere outside. Use some other account or an e-mail echo server (e.g. echo@tu-berlin.de).

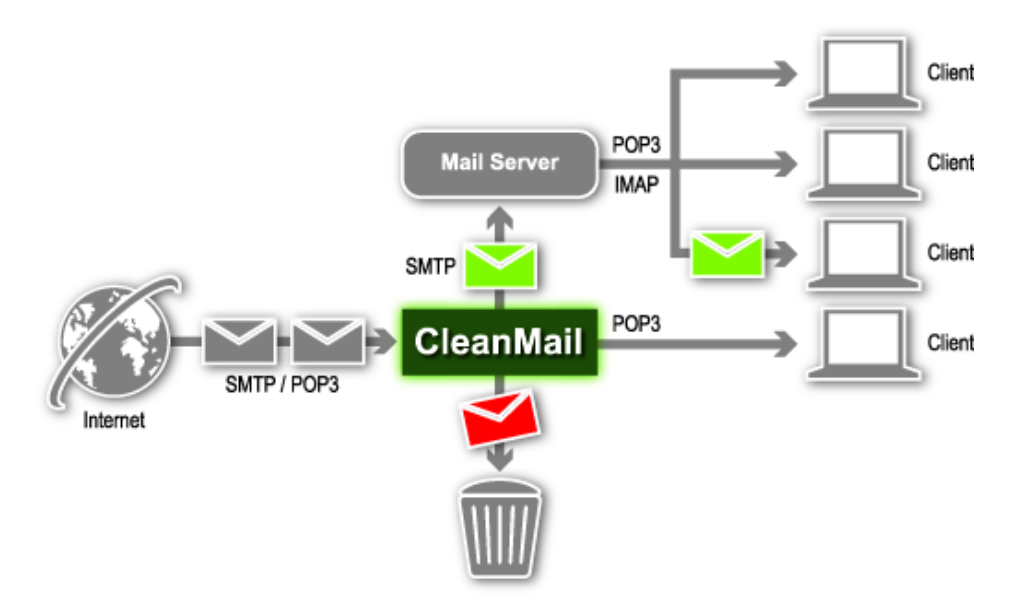

Figure 2.1: Mail Paths with CleanMail Filtering

There are three different possible ways to setup CleanMail as an SMTP proxy for your existing mail server:

Same Server, Two IP Address Configuration CleanMail runs on the same server as your mail server software. Use two IP addresses on the same machine, one for CleanMail and one for your mail server. You have to use one of these IP addresses in your e-mail server software as the incoming mail IP address. The other IP address will be used by CleanMail. You can use the default SMTP port number (25) in both cases.

- Same Server, Same IP Address Configuration CleanMail runs on the same server as your mail server software. Use the same IP address for both Clean-Mail and your mail server, but use different ports. There are two variations of this setup:
	- Set the incoming SMTP port of your e-mail server software to a number other than 25. CleanMail Server listens, instead of your mail server, at your original SMTP address/port. Note that this approach will disrupt e-mail delivery while you are configuring. Depending on the mail server software you use, you may need to restart this software after changing the port or you may even need to restart the server machine to activate this setting.
	- Set the incoming SMTP port of CleanMail to a number other than 25. This requires a firewalled network, where you can change your NAT settings (network address translation, sometimes also called port forwarding, or IP forwarding) to redirect SMTP traffic to a different port. There is no need to modify your mail server's settings address and port settings.
- Separate Server Configuration CleanMail runs on its own server. CleanMail listens on port 25 and forwards SMTP to your existing mail server. There is no need to modify your mail server's address and port settings.

There are some things you should consider before making a decision:

- Adding an IP address to a Windows machine is only a few mouse-clicks away and IP addresses in the  $192.168$ .x.x or  $10$ .x.x.x ranges are plentiful. Make sure both your mail server and CleanMail are listening only on their own IP addresses and not on all IP addresses. With some mail servers this setup this is required to correctly configure the relay settings. CAVEAT: In a two IP address setup, Microsoft Exchange sometimes grabs the SMTP port on all interfaces, even when it has been configured not to. In these cases it is recommended to use different ports for CleanMail and Exchange to avoid conflicts.
- If you keep the old IP address and port settings for your mail server, you do not need to reconfigure the SMTP server settings of your users' mail clients (after all, you don't want to check outgoing mail from your users for spam).
- Avoid using the loopback interface 127.0.0.1 as outgoing server address, because some mail servers consider all mails delivered from localhost

connections as 'trusted'. This makes it more difficult to configure the mail server's relay settings correctly.

## <span id="page-13-0"></span>2.3 Quick Start Installation

When you start CleanMail for the first time, the Quick Start wizard will guide you through the installation process. The quickstart installation procedure covers the SMTP filtering setup (in one of the recommended network configurations outlined above), and POP3 filtering setup.

SMTP filtering is suitable when a maintain your own SMTP mail service, whereas POP3 filtering is used when you fetch mail from your ISP using the POP3 protocol.

## <span id="page-13-1"></span>2.3.1 SMTP Filtering

With SMTP filtering, the client is some other MTA (mail transfer agent), trying to send mail, and the server is your mail server. The MTA that connects to CleanMail can be either another mail server or a mail client. CleanMail acts as a transparent proxy, and you need to change your mail configuration to redirect inbound SMTP traffic through CleanMail.

#### <span id="page-13-2"></span>2.3.1.1 CleanMail runs on the Mail Server

Running CleanMail on the same server as your mail server can be recommended for sites with only little mail traffic, as mail filtering (AV and spam filtering) can cause heavy CPU and memory usage.

The following setup instructions assume that your mail server software listens on the default SMTP port (25), and that you are installing CleanMail on the same machine as your mail server. After installing CleanMail, you have to re-configure your firewall/router to redirect incoming SMTP traffic to CleanMail.

- Install CleanMail on the Mail Server using the *setup program* [\(section 2.4\)](#page-17-0)
- Launch the CleanMail Admin application, and choose 'SMTP Transparent Proxy' in the 'Choose Configuration Type' dialog that appears.
- In CleanMail's Quickstart Wizard, set the Incoming IP to <all interfaces> and set the Incoming Port Number to 26. Set Outgoing Server to the internal network address (usually something like  $10 \times x \times x$  or  $192.168 \times x \times y$  of your mail server and leave the Outgoing Port Number at its default setting (Port 25).
- Press the Test button to check if the Outgoing Server is available. If this fails, your mail server is not running, or it is listening on some other IP address/port.
- On the next page, you can configure CleanMail's Open Relay Protection. At this point you can just click 'Next'. You may need this feature later if your setup fail to pass the open relay test. CleanMail internally runs this test once you have finished setup.
- Click through the following pages of the Quickstart Wizard. Usually it is safe to accept the defaults until you arrive on the CleanMail Admin Mail Options page.
- On this page you should enter the IP address or name of your mail server, an existing recipient address and a descriptive sender address (e.g. cleanmail@<your-domain.com>). Activate both the Send Daily Spam Filtering Report and the Send CleanMail Update Information options. Again, use the test button to test your admin mail settings. This will make sure that you can receive all admin mail messages from CleanMail.
- Complete the Wizard by clicking 'Next' and then 'Finish'. The CleanMail Windows service will be restarted automatically to put your configuration changes into effect.
- IMPORTANT: Re-configure your firewall/router to redirect incoming SMTP traffic to port 26 (CleanMail's incoming port number).

#### <span id="page-14-0"></span>2.3.1.2 CleanMail runs on a separate server

Installing on a separate server has many advantages, especially for sites with heavy mail traffic. After installing CleanMail, you have to reroute incoming SMTP traffic to the CleanMail server.

- Depending on which one of the three configurations outlined *above* [\(sec](#page-11-0)[tion 2.2\)](#page-11-0) you use, now is the time to change the network settings of your mail server software, if needed, or to change the network settings of Windows to assign an additional IP address to this server.
- Launch the CleanMail Admin application, and choose 'SMTP Transparent Proxy' in the 'Choose Configuration Type' dialog that appears.
- In the Quick Start Wizard set the Incoming IP address and port to where CleanMail should be waiting for SMTP connections. Enter the IP address and port number of your e-mail server as the 'outgoing server' settings.
- On the relay settings page, to be on the safe side, enter the name of your domains and do not forget to add  $\star$ <sup> $\theta$ </sup> at the beginning, e.g. \*@yourdomain.com, to make CleanMail accept only recipient addresses that belong to your domain.
- Choose your desired settings on the rest of the Quick Start Wizard pages (or just keep the defaults and modify these settings any time later). At the end of the Quick Start Wizard, start the CleanMail service.
- Now you have to reroute mail incoming from the Internet to the CleanMail proxy server. in most cases, one of these options will be applicable:
	- *Use NAT to reroute SMTP* [\(section2.4.1\)](#page-18-0) in a firewalled network with NAT.
	- *Use the DNS MX record* [\(section2.4.2\)](#page-18-1) to reroute SMTP.

If CleanMail replaces your existing mail server at the same IP address/port settings, there is nothing you need to do in this step.

• To check if CleanMail is up and running, use your favorite web browser to load the CleanMail monitoring page [\(http://localhost:8086/index.html.](http://localhost:8086/index.html) You should also send yourself a couple of test mails from outside using e.g. some free mail service.

If you run into troubles, see *Troubleshooting the Installation* [\(section 2.6\)](#page-19-1) for troubleshooting tips.

## <span id="page-15-0"></span>2.3.2 POP3 Filtering

CleanMail supports two methods for POP3 filtering: you can set up a POP3 proxy, to intercept all traffic between your mail client and your ISP's POP3 server, or you can set up a POP3 connector, to fetch mail from the ISP in regular intervals, forwarding filtered mail to your SMTP mail server.

#### <span id="page-15-1"></span>2.3.2.1 POP3 Proxy Setup

POP3 filtering with a transparent POP3 proxy is the only available CleanMail setup if you do not maintain your own mail server. POP3 filtering in general is less versatile than SMTP filtering, and as an additional drawback users sometimes need to wait for a long time until their mail is downloaded and filtered, for example when returning from a vacation.

- Download CleanMail
- Install CleanMail using the *setup program* [\(section 2.4\)](#page-17-0)
- Launch the CleanMail Admin application, and choose 'POP3 Transparent Proxy' in the 'Choose Configuration Type' dialog that appears.
- The Quick Start Wizard will appear. On the POP3 settings page, follow the instructions to configure your mail client.
- Step to the following pages, and make adjustments according to your wishes. Save the configuration by pressing the 'Finish' button on the last page.
- Now retrieve a couple of mails from your mail box, if necessary, send yourself a couple of test mails. If you run into troubles, see *Troubleshooting the Installation* [\(section 2.6\)](#page-19-1) for troubleshooting tips.
- In your mail client, add mail filtering rules to automatically move spam mails to a separate mail folder, or to automatically delete them. Refer to the manual of your mail client for instructions on how to do this.

#### <span id="page-16-0"></span>2.3.2.2 POP3 Connector Setup

POP3 filtering with a POP3 connector requires that you maintain your own SMTP mail server. CleanMail fetches mail from your POP3 account regularly, to forward it to your mail server after filtering.

- Download CleanMail
- Install CleanMail using the *setup program* [\(section 2.4\)](#page-17-0)
- Launch the CleanMail Admin application, and choose 'POP3 to SMTP Connector' in the 'Choose Configuration Type' dialog that appears.
- The Quick Start Wizard will appear. Set the POP3 server name according to the information given by your ISP, and enter your SMTP mail server's name or IP address. A POP3 connector can be used to fetch mail for more than one mailbox, be sure to enter the mailbox credentials for at least one mailbox on this page. You can add more mailboxes later.
- Step to the following pages, and make adjustments according to your wishes. Save the configuration by pressing the 'Finish' button on the last page.
- Send yourself a couple of test mails. Mails should be placed in a mailbox on your mail server within 5 minutes. If you run into troubles, see *Troubleshooting the Installation* [\(section 2.6\)](#page-19-1) for troubleshooting tips.
- In your mail client, add mail filtering rules to automatically move spam mails to a separate mail folder, or to automatically delete them. Refer to the manual of your mail client for instructions on how to do this.

## <span id="page-17-0"></span>2.4 CleanMail Setup

CleanMail setup features a standard Microsoft Windows®setup interface and you need only complete a few steps. You can cancel setup at any time by clicking the 'Cancel' button.

Double click cleanmail.exe (or similar filename) file on either the distribution media or from the downloaded .ZIP file. This will launch the CleanMail Setup Wizard.

Click 'Next' on the Welcome screen.

Read the CleanMail license and click 'I accept' to agree with this license.

Choose a folder where CleanMail should be installed. The setup program will suggest a default location. If you do not want to use the default location, you can browse for a specific directory in the provided input field (placing CleanMail in a location other than the default will not affect the operation of the program). Unless your CleanMail directory already exists (either the suggested, default directory or one of your choosing), the setup program will ask you if it can create that directory. Click 'Yes'. If you want to change the location of the program, click 'No'. This will keep you on the directory screen to choose another location.

The next step is to decide upon the name of the CleanMail program group name that you will see in the Start Menu. CleanMail suggests a default, but you can change that to whatever name you would like (changing the name of the CleanMail program group will not affect the program operation in any way). After you have decided upon a name, click 'Next'.

There are some optional CleanMail Setup tasks that you may choose to have done. You can select these tasks by clicking on the appropriate check-box:

- Install additional ruleset Installs additional spam filtering rules, not part of the SpamAssassin distribution
- Create a desktop icon put a shortcut for CleanMail Administration Wizard on your desktop
- Create a quick launch icon put a CleanMail Administration Wizard icon into the quick launch bar
- Windows Firewall Setup check this to create Windows Firewall exceptions that allow mail transfers to pass through CleanMail (not for all versions of Windows)

Click on the 'Next' button to continue. CleanMail will now install the program files and options. If there were no problems during installation, you will see the Finish screen. From here you can launch the CleanMail Administration Application. If

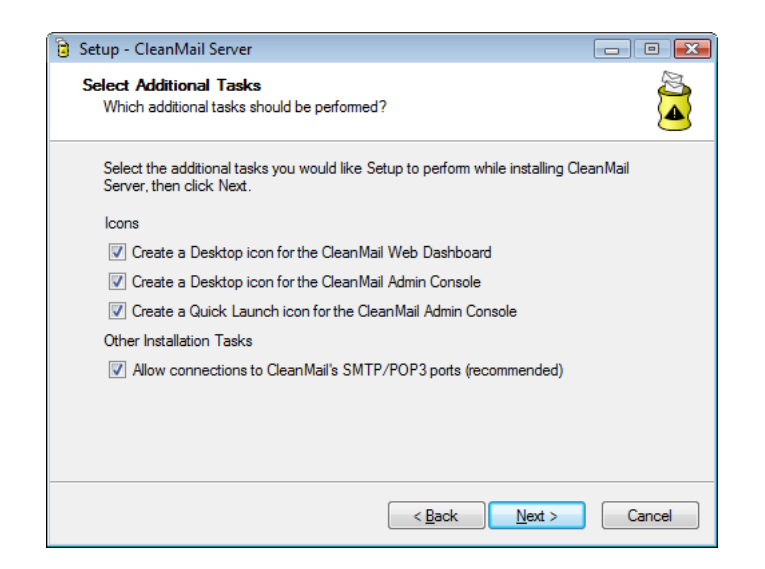

Figure 2.2: Installation Options

you don't want to launch CleanMail, un-check the corresponding checkbox. Alternatively, you can just start the CleanMail service. Click the 'Finish' button when done.

## <span id="page-18-0"></span>2.4.1 Using NAT to Reroute SMTP

Firewalls (or routers that implement firewall functionality) do generally not allow inbound connections from the Internet, unless they are specifically instructed to do so by a mechanism called network address translation (NAT, port forwarding, IP forwarding). This allows incoming connections to a specific port number to be routed to some other IP address and port on your internal network, and behind the firewall.

If CleanMail uses IP address and port settings different from the mail server IP address and port settings you used before, you have to change the NAT settings of your firewall (or router) to forward all SMTP requests to the incoming SMTP port the CleanMail service is listening on. It is beyond the scope of this document to instruct you how to configure your firewall or router to do these things.

## <span id="page-18-1"></span>2.4.2 Changing the MX Record to Reroute SMTP

MX (=Mail eXchanger) records in DNS tell other mail servers where to forward mail for a domain. The primary MX record for your domain will be set to your existing email server. This setting has to be changed to the server you run CleanMail on.

Note: Don't set any secondary MX records to show your existing mail server. Many spammers send to the secondary MX, because they assume the secondary servers are less well protected (which is unfortunately true in many installations). The best idea is to make the IP of your mail server completely invisible to the open Internet.

The new DNS setting will take up to 48 hours to propagate throughout the entire Internet.

## <span id="page-19-0"></span>2.5 Relaying and the Handling of Outgoing Mail

The forwarding of mail to a domain other than your own is called relaying. If your mail client connects to a SMTP server to deliver mail, this server is providing a relay service for you.

Usually, the e-mail server software is configured to offer relay services to users in the internal corporate network.

If you configure CleanMail to replace your existing mail server at the same IP address and port settings, you should change the SMTP transport settings of the mail client software used. Have the mail clients connect to your server directly. The CleanMail server is meant to filter incoming emails from the Internet and not the mail of your trusted users. So, as a general rule, avoid relaying outgoing mail through CleanMail.

Also, make sure you exclude the IP of the CleanMail server from the list of hosts that your mail server software relays for (otherwise, you may get an open relay). Run CleanMail's built-in open relay test to verify your setup.

Note: Some servers implicitly trust all mails from localhost, or from its own IP address. If this is the case, run CleanMail on another server, or use a different IP address for CleanMail (see *Recommended Configurations* [\(section 2.2\)](#page-11-0)).

Caution: If your setup is an open relay, your mail service may end up in the open relay databases. The majority of sites nowadays reject mail from known open relays.

## <span id="page-19-1"></span>2.6 Troubleshooting the CleanMail Installation

This section is intended to help you if you run into trouble during installation. If this section does not help with your problem, please consult the [FAQ list.](http://www.byteplant.com/support/cleanmail/server/faq) This page also offers access to some 'How to..' documents.

#### <span id="page-20-0"></span>2.6.1 About Sockets, Ports, and Listeners

A network server is constantly ready to receive incoming connections from network clients. In other words, it is *listening*.

An SMTP server will be listening on the SMTP port of your machine, waiting for incoming connections from other mail transfer agents (MTAs, mail clients, or other mail servers) to send mail. SMTP (simple mail transfer protocol) is used to forward or deliver mail, and cannot be used to fetch mail.

POP3 servers listen on the POP3 port, providing a service for mail clients only. Mail clients can use POP3 (post office protocol version 3) to lookup if there are new mails available, and to fetch mails. POP3 cannot be used to send mail.

Ports are identified by port numbers: by convention the SMTP listening port is port 25, and the POP3 listening port is 110.

As a rule, only one program can be listening at the same time at any given port and IP address combination.

If you run CleanMail and the mail server software on the same machine, this is the first trouble you may run into: Your mail server and CleanMail contend for the SMTP port of your machine, but only one can use it, while the other fails to initialize. If CleanMail fails to grab the port, it will write an error message in its log file (look for a 'address in use' message in cleanmail.log) and exit.

To fix this problem, make sure CleanMail is the only program configured to listen on the SMTP port. This can be done two ways: by using different ports for the mail server and for CleanMail or by using different IP addresses for CleanMail and for your mail server.

Once both your mail server and CleanMail are up and running, it is time to check that everything is working right.

#### <span id="page-20-1"></span>2.6.2 Testing the Basic Proxy Setup

SMTP communication was designed to be readable by human eyes. Because of this, the ubiquitous telnet program proves most useful to test your setup. In Windows, you can run telnet from the start menu (choose 'Execute', and type 'telnet'), or from the command prompt. Try to connect with telnet to both your mail server and to CleanMail. Once you have seen the SMTP server's welcome message (starting with 220), issue a QUIT command. Here is the transcript of a sample telnet session:

```
C:\>telnet 192.168.0.12 25
Trying 192.168.0.12...
Connected to mail.byteplant.com.
Escape character is '^]'.
```

```
220 mail.byteplant.com ready
QUIT
221 mail.byteplant.com closing connection
Connection closed by foreign host.
```
If everything works, you will get exactly the same replies both times. If you can't connect to the mail server, troubleshoot the mail server software. If you can't connect to CleanMail, or if CleanMail sends you a 421 reply, look into CleanMail's log file for an error message (the simplest way to access the log is by viewing the 'Log' tab of CleanMail Admin).

## <span id="page-21-0"></span>2.6.3 CleanMail and Microsoft Exchange

In some aspects Microsoft Exchange does not completely adhere to Internet standards, and this may lead to problems when you install CleanMail in a Microsoft Exchange environment.

### <span id="page-21-1"></span>2.6.3.1 Receive Connector Configuration

Exchange 2007 or later in its default configuration is unable to receive messages from the Internet. To fix this, you can either add a custom receive connector, or change the configuration of the default receive connector:

- Launch the Exchange Management Console (EMC)
- Click on Server Configuration, select the default Receive Connector and go to Properties.
- Switch to the **Permission** tab.
- Check Anonymous Users and save your changes.

You should also verify the following exchange settings:

- If your Windows domain is different from your Internet domain, make sure there is an appropriate entry in the Accepted Domains setting.
- To block messages to accounts that do not exist on your server, Recipient Filtering should be enabled.

#### <span id="page-22-0"></span>2.6.3.2 Backscatter

In its default configuration, Exchange 2003 or earlier silently accepts mail addresses that do not even exist on your server. Once Exchange has falsely accepted a message, it is required to create a "non-delivery report" (NDR) for each undeliverable mail received, and tries to send it to the sender of this spam or virus message. This costs you bandwidth, CPU load, and disk space. Typically, the sender addresses of spam and virus mails are fakes, so the NDRs are undeliverable and remain in the outgoing queue of your mail server for days. Upon a heavy virus or spam wave, this can crash your mail server, once thousands of undeliverable NDRs in your outgoing mail queue use up all your disk space.

Most spam and virus messages have forged sender addresses, so the NDR, if it is deliverable, is returned to an innocent third party. This is commonly referred to as the "backscatter" problem.

To make sure that Exchange only accepts mails, Exchange 2003 allows you to enable recipient checking, there are step-by-step instructions available on the Internet.

If you use a version earlier than Exchange 2003, you can configure CleanMail to accept only the recipient addresses you want. This is done on the "Relay Protection" page of the admin wizard. Instead of a domain, like \*@byteplant.com, you can alternatively enter a list of acceptable mail addresses and aliases. Clean-Mail can also load mail addresses from the Active Directory.

#### <span id="page-22-1"></span>2.6.3.3 SMTP Port in Use

In a two IP address setup, Microsoft Exchange<sup>TM[1](#page-22-3)</sup> sometimes grabs the SMTP port on all interfaces, even when it has been configured not to. Look at [this URL](http://support.microsoft.com/default.aspx?scid=kb;en-us;281760) for a Microsoft knowledge base article that tells you what to do.

## <span id="page-22-2"></span>2.7 Registering CleanMail

To register CleanMail, enter the registration name and license key you received when you purchased in the registration window. To make sure you enter the license key correctly, use copy/paste (CTRL-C and CTRL-V keys).

To obtain a license key, please visit our [online shop.](http://www.byteplant.com/order/cleanmail/)

<span id="page-22-3"></span><sup>&</sup>lt;sup>1</sup>Microsoft Exchange is a trademark of Microsoft Corporation

## <span id="page-23-0"></span>2.8 Uninstalling CleanMail

When uninstalling CleanMail, do not forget to undo any changes you might have made to your network (firewall configuration, DNS MX records, mail client configuration). CleanMail itself can be uninstalled in one of two ways.

## <span id="page-23-1"></span>2.8.1 Using CleanMail Uninstall

This program is located in the CleanMail program group (the program group name may be different if you chose another name during setup). You can access it through the Start menu: Find and select 'Uninstall CleanMail' to run the uninstall program.

You will be asked if you want to completely remove CleanMail and all of its components. Click 'Yes' to continue with the de-installation or 'No' to cancel. If you click 'Yes', all installed files will be removed, any configuration files you created will be preserved. If removal was successful, a success message will appear (if you encounter problems during de-installation, please visit the Trouble Shooting section of this manual). Click okay to close this message. CleanMail is no longer installed on your computer.

## <span id="page-23-2"></span>2.8.2 Using The Microsoft Windows Control Panel

Select 'Add or Remove Programs' icon and then CleanMail. This will launch the CleanMail uninstall program. Follow the process as described in the *previous section* [\(section2.8.1\)](#page-23-1).

## <span id="page-24-0"></span>Chapter 3

# **Concepts**

This chapter is intended to help you understand the basic concepts in the design of CleanMail.

## <span id="page-24-1"></span>3.1 CleanMail Architecture

The CleanMail email security package consists of several parts:

- CleanMail Service The main part of the package is the CleanMail Service. It runs in the background, intercepting mail transfers, and dispatches mail filters as needed. It also offers HTTP access to reporting pages you can access with a web browser.
- CleanMail Admin The admin application allows to edit the configuration files used by the service. It can be used to define connectivity settings and filtering rules, and also displays runtime information such as statistics, system load, or the CleanMail Service's logs. If you have a mail storage configured, it also lets you browse stored messages.
- SpamAssassin This is a filtering package from the SpamAssassin open source project. CleanMail supports two configurations: With Client/Server filtering, CleanMail will run one or more spamd filtering daemons, and uses the spamc program to submit mails to spamd for filtering. If Client/Server filtering is disabled (the default) the CleanMail service will run a SpamAssassin executable for every message to filter.
- ClamWin This an open source virus scanner package you can choose to install with CleanMail. It is invoked whenever needed from the CleanMail service to filter messages. The ClamWin package contains its own maintenance and support programs to update the filter database, or to check your hard disks for virus infections.

## <span id="page-25-0"></span>3.2 Proxy Ports

A proxy is a server that sits between a client and a server. The proxy intercepts all requests to the server to either handle them by itself or to forward them to the server.

With SMTP filtering, the client is some other MTA (mail transfer agent), trying to send mail, and the server is your mail server. The MTA that connects to CleanMail can be either another mail server or a mail client.

CleanMail is a transparent proxy: It is intended to be invisible to the outside. The MTA that connects to CleanMail does not see any difference in the service your mail server usually provides. By default, CleanMail does not accept or reject mail on its behalf, it always checks with your mail server to find out if a certain recipient address is acceptable or not, even before acknowledging an address to the MTA connected to CleanMail. This way, most of your mail server settings remain in effect, even while CleanMail intercepts unwanted mail.

CleanMail can act as a proxy service for more than one mail server. This allows your CleanMail server to filter mail for many servers and domains. To do this, you can configure multiple proxy ports, each with its own transport settings (incoming and outgoing server IP address and port). Each of this ports has its own filter pipeline, which can be configured for each proxy separately, and thus be easily adapted to the needs of your users and clients.

CleanMail also features a proxy port type for use with mail clients (using the POP3 protocol). With POP3 filtering, a mail client (such as MS Outlook) initiates the transfer, by connecting to the CleanMail proxy, which forwards this request to your ISP's POP3 server, and returns any new message only after they have been filtered. The mail client that connects to CleanMail does not see any difference in the service your ISP's POP3 server usually provides.

You can also configure POP3 connectors in CleanMail. A POP3 connector is a POP3 to SMTP protocol adapter. It can be used to retrieve messages from a POP3 server, and forward these messages (after filtering) to a mail account on your SMTP server. The POP3 connector implements a safe transaction scheme: Only mails completely transmitted and accepted by the SMTP mail server are deleted from the POP3 mailbox. Mails not forwarded (ie. spam messsages, if you choose to delete spam messages) are just deleted and never enter your mail server.

## <span id="page-25-1"></span>3.3 Filter Pipeline

CleanMail feeds incoming mail to a series of mail filters, the so-called filter pipeline. Examples of mail filters are the built-in attachment blocker, third-party virus checkers, or SpamAssassin.

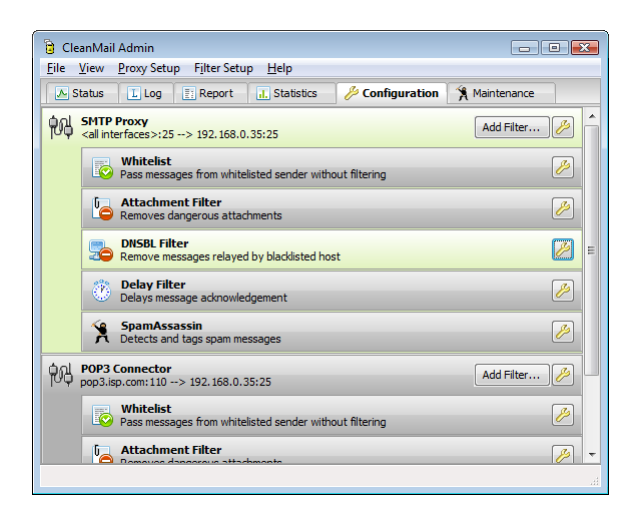

Figure 3.1: Example Filter Pipeline

Each filter analyzes the message and returns a filter result telling CleanMail what to do with it. Example filter results are: accept and deliver, or reject and delete. The overall filtering result is always the "worst" result, for example if the virus checker returns 'reject and delete', it will override another filter returning 'accept and deliver'.

The location of a filter in the filter pipeline matters: To help conserve resources and to increase throughput, filters lower down in the filter pipeline are not invoked if an earlier filter has already decided that a mail should be deleted. Filters are also skipped if the filtering result so far can't be exceeded by the worst result a filter may return.

CleanMail by default orders the filters to optimize throughput, using the following guidelines:

- Filters with the lowest resource usage and the highest selectiveness should go first. For this reason the attachment filter is always be one of the first filters in the filter pipeline, because of its low resource usage and its good results in finding and removing malware.
- Filters which use a lot of processing power and with low selectiveness should go last. Most people won't delete spam mails without at least giving humans the chance to look them over: For this reason, the selectiveness of the SpamAssassin filter is low, while it uses a lot of resources. Therefore, the SpamAssassin filter should be one of the last filters.

When configuring CleanMail with the Admin application, every new filter will be automatically moved to the best position in the filter pipeline. Afterwards, you can still change the order of filters, but only within limits. You can also move filters as you please (though we do not recommend it), by editing the configuration file with a text editor (see *CleanMail Configuration File* [\(section 6.1\)](#page-72-1)).

## <span id="page-27-0"></span>3.4 Mail Storage

You can configure a mail storage in a proxy port's filter pipeline. The mail storage takes a copy of the message it processes and saves it on disk. You can later browse stored messages, and view messages or message transport information. If a message has been blocked, you can choose to unblock it.

Like with filters, order matters: If you choose to place the mail storage before the first filter of you pipeline, all messages, including each and every spam message are saved. Put a mail storage here if you want to be able to unblock false positives.

If you place the mail storage after all filters, only messages actually delivered are stored. You can use this to archive messages.

## <span id="page-27-1"></span>3.5 Remote Access

The CleanMail Service allow remote access using the HTTP protocol to view logs and statistics. Access is read-only in general, with some enhanced functionality to browse the mail storage (if configured). Administrators may choose to restrict access by using passwords, and by using host allow/deny lists.

To avoid port conflicts, CleanMail Service listens by default on a non-standard port (8086) for HTTP connections.

## <span id="page-28-0"></span>Chapter 4

# **Configuration**

Configuration of CleanMail is best done using CleanMail Admin. The settings are organized in a set of configuration dialogs, each covering some aspect of the configuration. You can access these dialogs from the 'Proxy Setup' and 'Filter Setup' menus; note that some of the dialogs are only available if you have a filter or a proxy port selected on the configuration page of the CleanMail Admin.

Within the configuration dialogs, you can freely step forward and backward using the 'Next' and 'Back' buttons. You can cancel your changes anytime by pressing 'Cancel'. Once you pressed 'Finish' your changes become permanent and are stored in CleanMail's configuration file, cleanmail.cf.

Important: Once you have saved new settings, they are not yet in use by the Clean-Mail service. To make the service re-read the configuration file, choose 'Apply Settings' from the file menu once you are ready.

Note: 'Apply Settings' automatically runs the open relay test.

## <span id="page-28-1"></span>4.1 Global Settings

The Global Settings dialog can be found in the 'File' menu.

## <span id="page-28-2"></span>4.1.1 HTTP server settings

The CleanMail service has a built-in HTTP server, used by the CleanMail admin application to retrieve status information, such as system load and mail statistics. In order the avoid port conflicts if you run a web server at the same time, the HTTP server uses a non-standard listening port (port 8086, instead of the default HTTP port 80).

The CleanMail admin application can be used to monitor remote CleanMail servers as well, if you know the remote server's name and HTTP listening port, and the HTTP user/password (if set).

Apart from the HTTP server's use as a source of monitoring data, it also offers standard HTTP access to reporting pages that can be accessed with a web browser. To access these pages, enter this URL into the address field of your browser:

<http://localhost:8086/index.html>

Access to the CleanMail HTTP server can be restricted by requiring a password, or by using host allow/deny lists.

## <span id="page-29-0"></span>4.1.1.1 HTTP Server and Port

These settings determine the listening interfaces. With the default setting, the CleanMail HTTP server listens on port 8086 on all interfaces.

## <span id="page-29-1"></span>4.1.1.2 HTTP User and Password

If you wish to require password authentication to access monitoring data, you need to enter both a password and a user name. If set, the web browser will prompt for a password if you try to access the reporting pages, and you also need to enter the user name and password in the CleanMail admin application's connection settings (choose 'Connect...' from the 'File' menu).

Basic HTTP password authentication is inherently unsafe, because user names and passwords are passed over the network without encryption, and can be sniffed by anyone with access to your network.

#### <span id="page-29-2"></span>4.1.1.3 Host Allow and Host Deny

You can enter IP addresses or host names into the Host Allow and Host Deny fields to restrict access to the CleanMail HTTP server. The allow/deny setting applies to access from both the CleanMail admin application and from a web browser. If access is denied, you will only receive a 403 Forbidden error response from the server.

The Host Allow setting takes a list of IP addresses or hostnames that may access the monitoring port. All addresses within private network IP address blocks (such as localhost,  $10 \cdot x \cdot x \cdot x$  or  $192 \cdot 168 \cdot x \cdot x$ ) are always allowed. If you want client access over the Internet, enter the remote hosts that may access the server. CleanMail also supports dynamic DNS. To enable access from all hosts, enter a single asterisk ('\*') character. The default setting is empty (granting access to all clients or web browsers within the same private network).

IP addresses or hostnames on the Host Deny list are blocked. This setting can also be used to block specific hosts on a private network. This setting is empty by default.

#### <span id="page-30-0"></span>4.1.1.4 Applying Changes

For any changes to take effect, you need to apply the settings by restarting the CleanMail service. After the service has been restarted, you may need to change the CleanMail admin application's connection settings as well, to allow the client to retrieve status data from the server again. To change the connection settings, choose 'Connect...' from the 'File' menu.

#### <span id="page-30-1"></span>4.1.2 CleanMail Admin Mail Options

On this page a mail account to receive daily CleanMail statistics and important administration information can be configured. You have to enter a mail server (default is the outgoing server, see above), a recipient, and a sender email address. Use the test button to see if your settings really work.

Check the Daily Spam Filtering Report option to get a daily mail filtering summary. If you want to check the recipient addresses currently in use by CleanMail, select the Daily Licensing Summary option. By checking Check For Updates you will receive information about important new versions of CleanMail once they become available. This feature requires a http (port 80) connection to the web server www.byteplant.com. Be sure to configure your firewall appropriately. If you run an HTTP proxy server, use the Check For Updates Proxy setting, to use this proxy for the update check connection.

## <span id="page-30-2"></span>4.1.3 Logging Options

The log output can be seen on the "Log" page of CleanMail Admin, or by viewing the file cleanmail.log.

The log file is cycled whenever its size exceeds the limit, or at midnight when a configurable number of days has passed. The verbosity of the log file is controlled by the following flags:

• Extended logging adds some more output to the log that might be interesting. Turning this option on will log the To, From, and Subject mail headers of every mail received.

- Detailed logging, among other things, adds a transcript of the entire SMTP/POP3 communication to the log. This is most useful for debugging mail transport problems.
- Filter error logging collects error or debug output of the mail filters and writes it to the log file. Virus filters often log the type of virus found to their error output. With this option on, you can see it in CleanMail's log.

## <span id="page-31-0"></span>4.1.4 Memory and Buffering Options

This page allows you to configure CleanMail's resource usage.

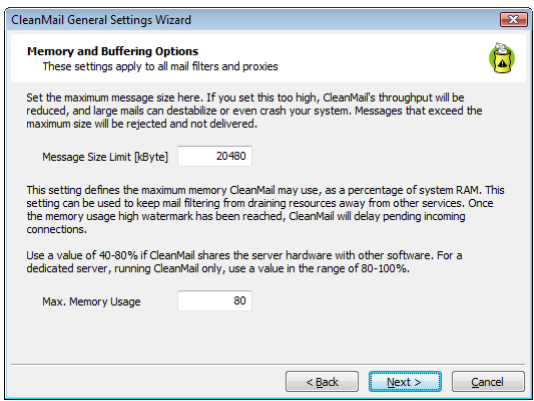

Figure 4.1: Memory Options Setup Page

## <span id="page-31-1"></span>4.1.4.1 Message Size Limit

The message size limit is the maximum amount of storage that will be available to buffer a message. If a message exceeds this size, the message will be rejected and deleted.

If you set this too high, CleanMail's throughput will be reduced, and large mails can destabilize or even crash your system. Typical values are in the range of 10 to 20MB.

## <span id="page-31-2"></span>4.1.4.2 Memory Usage

The memory usage high watermark controls the maximum amount of memory used by CleanMail and its filters. Once the memory usage high watermark has been reached, CleanMail will delay pending incoming connections.

The maximum memory CleanMail may use is entered as a percentage of system RAM.

The primary purpose of this setting is intended to keep mail filtering from draining resources away from other services. The default setting is 80%. For a dedicated server, running nothing else but CleanMail values in the range of 80-100% are best. Use a value of 40-80% if CleanMail shares the server hardware with other software.

- If you find that CleanMail operates close to its memory limit over lengthy periods of time, while at the same time CPU load is comparatively low, increase this setting. If you are already at 100% memory usage, upgrade your hardware with more system RAM.
- If you are being flooded by non-delivery messages or other unwanted traffic, activate selective traffic limiting to reduce the load. The SMTP proxy port setting wizard gives you a number of effective options.
- If you find, during normal operation, that the server's CPU load is at  $100\%$ over extended periods of time, caused by multiple instances of SpamAssassin or other filters, you should consider to decrease this limit, to make the system more responsive to other tasks. Also, faster hardware might be an option.

Always provide enough system RAM. As a rule of thumb, the maximum number of simultaneous connections will be the available RAM memory divided by 25MB.

## <span id="page-32-0"></span>4.2 POP3 Proxy Port Setup

The POP3 Proxy Port Setup dialog is invoked whenever you edit or add a POP3 proxy port.

## <span id="page-32-1"></span>4.2.1 POP3 Server and Port Settings

This page allows to set the basic connectivity settings of the proxy port you are configuring.

#### Incoming IP Address/Port

Choose one of the IP addresses available. Use '<all interfaces>' if you want the proxy to listen on all interfaces. This setting will make CleanMail listen on all IP addresses, including the loopback interface (127.0.0.1).

Usually, the port number will be the POP3 port number, 110.

### Outgoing IP Address/Port

The outgoing IP address cannot be configured in advance. It depends on the account a user wants to connect to, and it is specified in the mail client (see below). The outgoing port number is always set to 110.

#### <span id="page-33-0"></span>4.2.2 Changing the Mail Account Settings

If you want to use the POP3 proxy to filter incoming mail, you have to change the mail account settings in the configuration of the mail client software you use. Usually you will find the following settings:

- Outgoing mail server (SMTP server): Do not modify this setting, the POP3 filter of CleanMail does not interfere with outgoing mail.
- Incoming mail server (POP3 server): Write down this setting, and modify it to the hostname or to the IP address of your CleanMail server. Make sure you use the POP3 protocol to fetch mail.
- User (Account): Modify this setting to *username*:*mailserver*, using the mail server name you wrote down in the previous step.
- Password: Leave this unchanged.

Note that CleanMail does not support the IMAP protocol. If your mail client is configured to use IMAP, reconfigure it to use POP3.

Repeat this procedure for all mail accounts and mail clients you use. Test your new settings immediately: Send yourself a test mail. Use your account to send a message to yourself, or use an e-mail echo server (e.g. echo@tu-berlin.de).

## <span id="page-33-1"></span>4.3 POP3 Connector Setup

The POP3 Connector Setup dialog is invoked whenever you edit or add a POP3 connector.

#### <span id="page-33-2"></span>4.3.1 POP3 Server and Account Settings

This page allows to set the basic connectivity settings of the POP3 connector you are configuring, and the accounts and mailboxes involved.

## POP3 Server/Port

Set this to the POP3 server and port information of your ISP's POP3 server. You can use both a domain name, or an IP address. Usually, the port number will be the default setting, the POP3 port number 110.

#### Your Mail Server/Port

Enter the name or IP address of your SMTP mail server here. The default SMTP port number is 25. If you have configured an SMTP proxy at the same time, be sure to forward to the mail server directly, and not to the SMTP proxy provided by CleanMail.

### <span id="page-34-0"></span>4.3.2 POP3 Mailboxes and Forwarding Account

CleanMail can poll multiple mailboxes on the same POP3 mail server for new messages. For each mailbox, you have to specify the user name and password, and a forwarding account on your mail server. If you want to, you can forward multiple POP3 mail boxes to the same mail account.

## <span id="page-34-1"></span>4.3.3 POP3 Connector Options

These can be used to modify the operational parameters of the POP3 connector. Usually, there is no need to change the defaults.

#### Mail Sender Address

SMTP requires a MAIL TO command to be submitted. Usually using an empty address in this command, or the special address postmaster will work, but mail servers exist that do not accept one or the other. If mail forwarding fails for a non-empty POP3 mailbox, try different settings here.

Note that the mail sender address is an entity different from the From header field of a message, even though they often happen to be set to the same address.

#### Mail Redirect Address

Some mail filters allow to redirect spam messages to another account. Redirected messages are delivered to the address specified in this setting. If you use this feature, the redirect address *must* be a valid mail address on the outgoing mail server, otherwise POP3 mail retrival will be stalled.

#### Mails per Session

Messages already forwarded to the SMTP server are only deleted from the POP3 server after the POP3 session is regularly terminated. If the connection to the POP3 server is unstable you may experience duplicated messages. If this happens repeatedly, reduce the mail per session count.

#### POP3 Scan Interval

This settings defines the time between scans of the mailboxes. The default setting is 300 seconds, or five minutes.

## <span id="page-34-2"></span>4.4 SMTP Proxy Port Setup

The SMTP Proxy Port Setup dialog is invoked whenever you edit or add an SMTP proxy port.

## <span id="page-35-0"></span>4.4.1 Incoming and Outgoing SMTP Settings

This page allows to set the basic connectivity settings of the proxy port you are configuring. Consult *Recommended Configurations* [\(section 2.2\)](#page-11-0), when in doubt.

## Incoming IP Address/Port

Choose one of the IP addresses available. Use '<all interfaces>' if you want the proxy to listen on all interfaces. This setting will make CleanMail listen on all IP addresses, including the loopback interface (127.0.0.1).

Usually, the port number will be the SMTP port number, 25.

#### Outgoing IP Address/Port

Set the server and port number to which CleanMail forwards all incoming SMTP requests here.

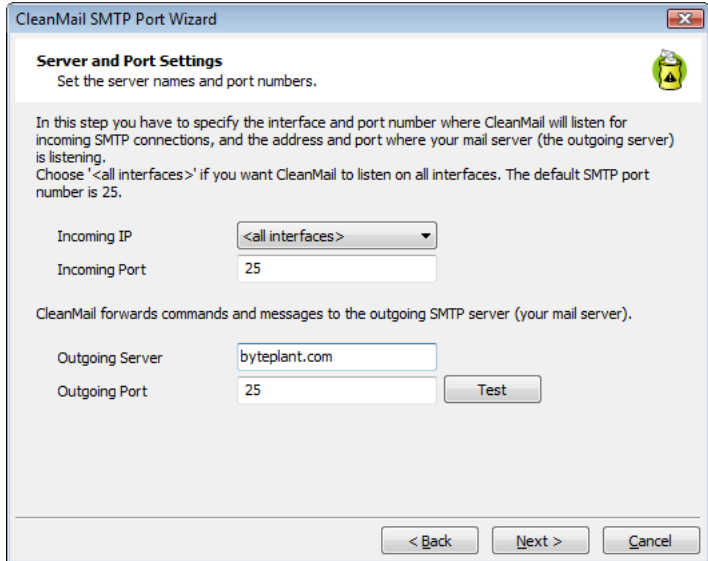

Figure 4.2: Incoming and Outgoing Server Setup

The 'Test' button can be used to test if the server and port settings do in fact point to a live mail server. It sends a test message to the "postmaster" account on this server. RFC-2821 specifically requires that mail to the postmaster account must always be accepted, so if this test fails, you can be fairly sure there is no mail server listening at the server/port settings you have chosen. If you're sure that your outgoing server settings are OK, check if your mail server is up and running with the correct configuration settings.
## 4.4.2 Reject Options

#### <span id="page-36-0"></span>4.4.2.1 Mail Reject Message

When configuring your mail filters, you can choose to reject mail. If a mail is rejected, the sending mail transfer agent (MTA) notifies the sender that his mail could not be delivered. You can configure a short response in CleanMail that the MTA that connects to CleanMail is supposed to pick up and return to the user. In the case of a mail client, this will be a popup window, if it is another mail server, it will be a delivery failure notice.

Note: You can configure this in CleanMail (reject message setting), but the message will always be created by the MTA that connects to CleanMail. Don't enter very long or multi-line responses, our experience has shown that there are many MTAs about that only pick up the first or last line of such a response and drop the remainder.

## <span id="page-36-1"></span>4.4.2.2 Mail Redirect Address

When configuring your mail filters, you can choose to reject mails and redirect them to another account.

The redirect address you enter MUST be a valid mail address on the outgoing mail server, otherwise all redirected mail will be deleted. Use the 'Test' button to verify that the redirect address works.

## 4.4.3 Relay Settings

CleanMail operates as a transparent proxy. To avoid that your mail server becomes an open relay and to stay within the licensing, you should configure your mail server to accept mails only for valid recipient addresses in your domains and to reject all other addresses. It is important to make sure that your SMTP server is configured in a way that mail received from CleanMail is not relayed unless authenticated using e.g. SMTP-AUTH. Only if this is not possible for some reason, you must enter all the recipient addresses in this setting (or a pattern that matches all recipient addresses). If you want to limit the set of recipient addresses Clean-Mail accepts, enter the valid recipient domains or recipient addresses below. Mail to other addresses will be rejected. You can use the wildcard characters ? (any character) and  $\star$  (any number of any character). Normally, you will want to accept mail for recipients in your domain only, like in  $*@byteplant.com$ . Multiple address patterns can be separated by blanks.

In environments using *Active Directory* (most MS Exchange installations), the valid email addresses can be loaded from the Active Directory by pressing the *Load*

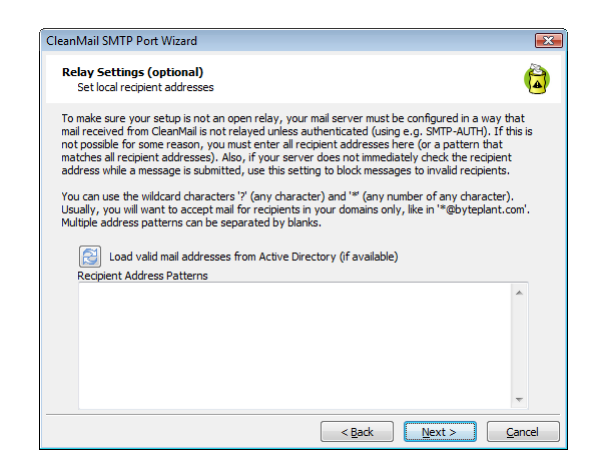

Figure 4.3: Relay Settings Setup Page

*from Active Directory* button. This feature requires that the .NET 2.0 framework (or later) is installed.

Once your done with SMTP port setup, run the 'Open Relay Test' from the 'File' menu to make sure your setup is not an open relay that can be abused by spammers.

Note 1: Be very careful when using this option since all recipients not listed here WILL NO LONGER RECEIVE ANY MAIL AT ALL. A spelling error here may cut you off completely.

Note 2: With this setting in use, your CleanMail server will not relay outbound mail of your users. Consult *Relaying and the Handling of Outgoing Mail* [\(section 2.5\)](#page-19-0) for a discussion of this topic.

Note 3: Some mail servers have the vexing habit to accept mails to any recipient address in the local domain. Undeliverable mails are silently forwarded to the postmaster. If you can't find a way to turn this off, you can use CleanMail's relay settings to achieve the same. Enter all allowable mail addresses and aliases here and all other mail will be rejected outright by the CleanMail proxy.

# 4.4.4 Auth Attack Protection

Some spammers try to guess your server passwords to use your server as spam relay. To protect against this type of attacks, remote hosts are blocked for 20 minutes after a configurable number of authentication failures have been detected.

You can set the number of allowable authentication failures on this page of the SMTP proxy port setup wizard. The default setting is 2.

## 4.4.5 Directory Harvest Attack Protection

Directory harvest attacks are used by spammers to find valid mail addresses in your domain. The attacker, for example, goes through a list of common first names and combines them with your domain name to issue SMTP RCPT TO commands, like this:

RCPT TO joe@yourdomain.com

If a your mail server accepts this address, the spammer takes this as an indication that this address is valid.

CleanMail counts the number of failed RCPT TO commands in a SMTP session. As soon as this counter exceeds a configurable limit, the remote host is disconnected and blocked for another 20 minutes. This counter is reset whenever a RCPT TO command is successful.

You can set the limit on this page of the SMTP proxy port setup wizard. The default setting is 10.

Note: If your server is behind a mail relay and not exposed to the Internet, you should disable this setting (leave it empty), otherwise the relay might get blocked if it accepts messages for non-existent users.

# 4.4.6 Connection Limit

You can impose an absolute limit of simultaneous connections on a port. This limit might never be reached, depending on system memory size and the memory usage limit you configured in the CleanMail's memory settings.

## <span id="page-38-0"></span>4.4.7 Mail Flooding Protection

CleanMail's traffic limiting options are also useful to protect yourself against the impact of mail flooding.

The most common kind of mail flooding are excessive amounts of non-delivery reports. This can happen after a spammer or a virus has used one of your email addresses as 'From'-address. After that you may get thousands of non-delivery reports from all around the world within a short period of time. Typically, you will find a pattern: only a few badly configured mail hosts are the source of these mails.

Mail servers try to deliver mail as fast as possible, and so they open more than one connection to your mail server. If a server has thousands of non-delivery reports queued for you, it can easily happen that this server alone is capable of pushing your server to its limit with spam filtering and anti-virus checking for several hours. During this time, your legitimate incoming mail traffic can be slowed down to a trickle.

Sometimes it might help to send the admin of these sites a mail to inform them of the errors of their ways (they could have rejected the mail outright, instead of accepting it and sending a non-delivery report to the wrong person afterwards), but this is rarely successful.

CleanMail provides the means to reduce the impact of this problem. You can put the offending mail host on a reject list, and/or you can limit the number of simultaneous connections accepted from the same host.

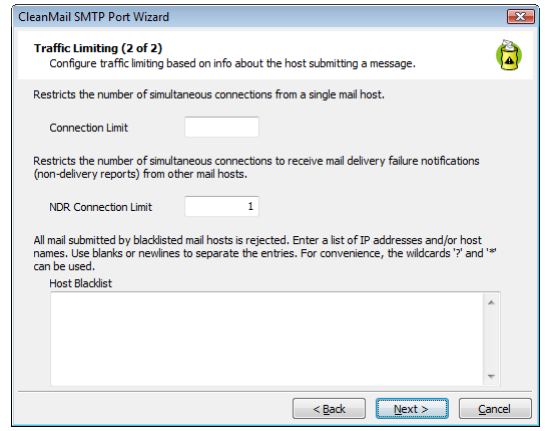

Figure 4.4: Traffic Limiting

## 4.4.7.1 NAT and Flooding Protection

If you use a firewall with network address translation (NAT), CleanMail will no longer be able to see the real host address of the incoming connection, instead all incoming connections are forwarded from the firewall. The incoming host addresses in this case will be something like  $10.x.x.x$  or  $192.168.x.x$ , und you can't use IP addresses to block sending hosts.

#### 4.4.7.2 Host BlackList

Hosts can be rejected either by host IP address (the IP address of the MTA that connects to CleanMail), or by the name the MTA supplies with the SMTP HELO/EHLO command. All mail from a host matching an entry on the blacklist will be rejected with a permanent error response.

Mail from hosts that call themselves friend or localhost rarely come up with legitimate mail, so it might be a good idea to put those on the blacklist. To find more host names and IP addresses to put on the list, statistics of mails received and what host names were used by the sender can be found on the report tab of the main window. It often helps to put an offending host on the blacklist temporarily only. You usually can revoke this restriction after a few days.

The Host Blacklist option also supports wild cards. You can use  $11.22.33.*$ or similar to reject IP address ranges. Likewise, you can use wildcards with host names, which is helpful if the site flooding you operates a pool of mail servers:

\*.somedomain.org

blocks all mail hosts of somedomain.org.

#### 4.4.7.3 Connection Count

Setting the 'Connection Count' restricts the number of simultaneous connections per host. Additional connection requests are delayed with a temporary error response (the temporary error response causes the submitting host to retry delivery later). This way, a single host can no longer occupy all your mail server's resources.

## 4.4.7.4 NDR Connection Count

This setting works similar to the 'Connection Count' setting, with the difference that the limit is applied to connections trying to send a non-delivery report. Connections sending other messages are not affected.

Any mail you send should not result in the return of more than a few non-delivery reports (NDRs), so it is acceptable to limit the traffic of incoming NDRs to only 1..2 at the same time from the same site. By setting the 'NDR Connection Count' to a small numeric value (in the range of 1..2), only 1..2 simultaneous connections per host to send a non-delivery report are allowed, all others are delayed with a temporary error response. This way, no non-delivery report is lost, while a single server can no longer flood your mail server with (in most cases useless) non-delivery reports.

# 4.5 Mail Filter Setup

This section discusses filter settings common to all filters. Please read *Filter Pipeline* [\(section 3.3\)](#page-25-0) for an intorduction to filter pipelines.

## 4.5.1 Filter Name

Filter names are used to identify individual filters in statistics charts and reports. The name should be unique.

If you do not have more than one filter of the same type, there is usually no need to override the default name. Therefore, this setting is usually hidden. It is only accessible once you have more than one filter of the same type in use.

## <span id="page-41-0"></span>4.5.2 Recipient Address Patterns

Filters are applied only to messages addressed to selected recipients. You can (but need not) specify these recipients for each filter individually.

Note: The address patterns apply to the envelope recipient address (the recipient address used in the SMTP commands issued by the sending mail server). The To: field of the MIME message headers may show a different address.

#### 4.5.2.1 Enable/Disable Address Pattern Settings

There are two settings that control the recipient addresses where a filter is applied:

- Address Patterns To Enable Filter put all the addresses here, were the filter should be applied. If you leave this empty, CleanMail applies this filter to all addresses (except those that are listed in the Address Patterns To Disable Filter setting).
- Address Patterns To Disable Filter put all the addresses here, were the filter should not be applied. This setting overrides the Address Patterns To Enable Filter setting.

You can use the wildcard characters ? (any character) and  $\star$  (any number of any character), for example like in \*@byteplant.com.

Here are some examples:

Address Patterns To Enable Filter: \* (or empty)

Address Patterns To Disable Filter: admin@yourdomain.com

The filter is applied to all recipients, with the exception of one mail address: admin@yourdomain.com.

Address Patterns To Enable Filter: \*@yourdomain.com

Address Patterns To Disable Filter: (empty)

The filter is only applied to:  $*$ @yourdomain.com.

If a message is addressed to multiple recipients, the message is filtered if filtering is enabled for at least one of the recipients.

#### 4.5.2.2 Same Address Settings As Previous

If you do not want to specify the address settings for every filter separately, leave this setting enabled for all filters. Enter the address pattern settings only for the first filter of your filter pipeline. All other filters then use the settings of the first filter.

If you add a new filter to a filter pipeline, Same Address Settings As Previous Filter is checked by default.

#### <span id="page-42-0"></span>4.5.3 Filter Results

All filter configurations have a setting that allows you to choose what happens with a mail if the filter finds unwanted content, such as a virus, or spam. The following summarizes the filter results you may encounter, and their reasons:

- accept/deliver (check disabled) A filter returns this result if the filter has been disabled for all recipients of a message. Look at *Recipient Address Patterns* [\(section4.5.2\)](#page-41-0) to find out how to configure this.
- accept/deliver The filter did not find unwanted content.
- accept/deliver (skip size exceeded) Some filters do not check mails larger than a configurable size. For example, spam mails are typically small, so the SpamAssassin filter by default passes large mails without checking.
- accept/deliver (junk) The filter found unwanted content, but the mail is accepted and delivered nonetheless. If the Subject Tag setting is not empty, Clean-Mail will flag the message as junk by modifying the subject.
- accept/deliver (unknown result) For some reason, the filter was unable to check the message. The filter will write additional information about the problem to cleanmail.log. The mail is accepted and delivered.
- reject/deliver The filter found unwanted content. Receipt of the mail is rejected. The MTA that connects to CleanMail is supposed to notify the user, see *Mail Reject Message* [\(section4.4.2.1\)](#page-36-0) for details. The message is still delivered to its recipients. If the Subject Tag setting is not empty, CleanMail will flag the message as junk by modifying the subject.
- reject/redirect The filter found unwanted content. Receipt of the mail is rejected. The MTA that connects to CleanMail is supposed to notify the user, see *Mail Reject Message* [\(section4.4.2.1\)](#page-36-0) for details. The mail is redirected to a quarantine account you can configure, see *Mail Redirect Address* [\(section4.4.2.2\)](#page-36-1). If the Subject Tag setting is not empty, CleanMail will flag the message as junk by modifying the subject.
- accept/redirect The filter found unwanted content. The mail is accepted. The mail is redirected to a quarantine account you can configure, see *Mail Redirect Address* (section 4.4.2.2). If the **Subject Tag** setting is not empty, Clean-Mail will flag the message as junk by modifying the subject.
- reject/delete The filter found unwanted content. Receipt of the mail is rejected. The MTA that connects to CleanMail is supposed to notify the user, see *Mail Reject Message* [\(section4.4.2.1\)](#page-36-0) for details. The mail is deleted.
- accept/delete The filter found unwanted content. Receipt of the mail is acknowledged, but the mail is deleted. The mail simply vanishes, the sender is not notified, and the recipient never sees it.
- accept/deliver (whitelisted) The sender address is whitelisted. All filters (except attachment blockers and anti virus filters) are bypassed, and the mail is accepted and delivered.
- delete (unexpected client disconnect) The client disconnected without waiting for the mail server to acknowledge receipt of the message. The mail was probably spam, so good riddance. A legitimate sender will try to resend the message later.
- reject/delete (non-recoverable error) Some processing error in the filter caused the message to be irretrievably lost. The MTA that connects to CleanMail is supposed to notify the user, see *Mail Reject Message* [\(section4.4.2.1\)](#page-36-0) for details. If this filtering result appears, it is usually due to a configuration problem. Check the log for details.
- reject/delete (mail too large) The mail was larger than the *message size limit* [\(section4.1.4.1\)](#page-31-0) you have configured. The message is rejected, and the MTA that connects to CleanMail is supposed to notify the user, see *Mail Reject Message* [\(section4.4.2.1\)](#page-36-0) for details.
- accept/deliver (license count exceeded) The filter was disabled because the recipient address count covered by your license was exceeded. The mail is accepted and delivered.

All messages that have been processed by CleanMail will have a "X-CleanMail-Result" header field. This can be used by the mail client or server to quarantine or delete mails. See your mail software's documentation to find out how to set up filtering rules.

Note: Filter results lower down in the list take precedence. Filters further down in the filter pipeline can override results of earlier filters. For a discussion of this, see *Filter Pipeline* [\(section 3.3\)](#page-25-0).

Note: Rejecting a message, or redirecting a message is not possible when POP3 is used.

## 4.5.4 Subject Tag

Set the text added to the subject of mails considered spam. This setting allows US-ASCII non-control characters only (character codes 32-127).

# 4.6 Attachment Filter Setup

Most worms and viruses are spread by attachments. Getting rid of messages containing potentially malicious attachments before even starting virus checkers or spam filters can be very helpful to reduce system load.

## 4.6.1 Attachment Filtering Options

CleanMail's built-in attachment blocker allows you to specify a list of attachments that you want to accept, or, the other way round - you can specify a list of attachments you do not want to accept. The attachment filter is pre-configured to reject all attachment types known as potential virus vectors.

The configuration page allows you to enter attachment types in three input fields. Settings in fields lower down override settings in the fields higher up. You can use the wildcard characters ? (any character) and  $\star$  (any number of any character), for example like in  $v_{b*}$ .

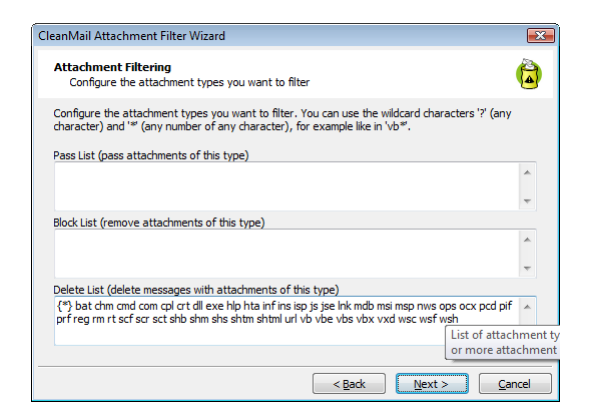

Figure 4.5: Attachment Filter Setup

Here is an example:

```
Pass Attachment List: zip bmp
Block Attachment List: *
Delete Attachment List: scr pif
```
This passes only zip and bmp attachments, all else are blocked. If a mail has a pif or scr attachment, the attachment is not only blocked, but the entire mail is deleted (pif and scr are very common as virus vectors).

## 4.6.2 Ignore Whitelist

For security reasons, anti virus filters and the attachment blocker by default ignore whitelisting. You can change this behaviour by removing the check mark from the Ignore Whitelist setting.

## 4.6.3 MIME Error Policy

MIME violations can disrupt mail server operation and sometimes crash mail clients. Also, worm authors try to hide executable attachments with deliberate MIME syntax violations.

The attachment blocker is also capable of detecting MIME violations, and you can choose which policy to apply for messages affected:

- General MIME syntax violation (SEVERE) Worm authors could try to hide executable attachments with deliberate MIME syntax violations.
- ASCII-0 character (SEVERE) The mail contains an ASCII-0 character. This problem can disrupt mail server operation and sometimes crash mail clients.
- Line Break Error The message has a single carriage return or line feed character in the message or a line is too long. These MIME violations are very common in spam messages, but also sometimes present in legitimate messages.
- 8-bit character in header This MIME violation is very common and, for this reason, only reported in the log.

For severe MIME violations, we recommend deleting messages. You can choose a different setting, if desired. The policy you apply has to be chosen with the MIME Error Policy setting.

The Line Break Policy setting controls the handling of wrong line breaks. Messages with wrong line breaks are passed by default.

# 4.7 Blacklist Filter Setup

The Blacklist filter uses static address patterns to check the sender address fields of a message. A blacklist filter is very time-consuming to maintain, and usually not very effective, as spammers can easily fake a different sender address.

#### 4.7.1 Sender Address Patterns

This is the list of sender addresses or address patterns to blacklist. You can use the wildcard characters '?' (any character) and '\*' (any number of any character), for example like in \*@obnoxious.site. Addresses you enter here are automatically normalized (lower-case characters), and sorted by domain.

## 4.7.2 Policy

The policy you choose in this setting is applied when a sender matches one of the sender address patterns.

# 4.8 Whitelist Filter Setup

The Whitelist filter uses static address patterns to check the sender address fields of a message. Mail from whitelisted addresses is accepted and bypasses all filters but the attachment filter and anti-virus filter. (You can configure those filters to pass whitelisted messages as well.)

# 4.8.1 Sender Address Patterns

This is the list of sender addresses or address patterns to whitelist. You can use the wildcard characters '?' (any character) and '\*' (any number of any character), for example like in \*@byteplant.com. Addresses you enter here are automatically normalized (lower-case characters), and sorted by domain.

Important: For security reasons, anti virus filters and the attachment blocker by default ignore whitelisting. You can change this behaviour by removing the check mark from the Ignore Whitelist setting in these filters.

# 4.9 Delay Filter Setup

The concept of a delay filter was born out of the observation that most spammers and bulk mailers are an impatient lot, they do not wait for even a short period of time to see if a message will be accepted by a mail server at all.

So the delay filter is a very simple filter: the mail transaction is frozen for a short time period, while further processing (which may be rather costly both in terms of memory and CPU usage) is delayed. If the mail client disconnects during this time period, the message is simply discarded. Even short delays of 20 to 30 seconds are usually sufficient to get rid of about a third of all spam messages.

The delay filter is best placed directly in front of costly filters, such as the SpamAssassin filter, and after low-cost filters such as the attachment filter.

#### 4.9.1 Delay

The delay in seconds. After the delay time has elapsed, the SMTP session is thawed and message processing continues.

Make sure that overall processing of messages (the total time it takes for a message to pass all filters) does not exceed about one or two minutes on average, because even legitimate senders may disconnect if the processing takes too long (more than about 5minutes). However, legitimate senders will retry to transmit the message later, so no mail will be lost.

## 4.9.2 Skip Size

While an SMTP session is frozen, the message is held on the server. Occupying the server's resources by holding large messages during the delay time is not necessary, as large messages usually are legitimate messages. So to conserve system resources and increase throughput, it is recommended to skip delaying mails exceeding a certain size.

# 4.10 RBL Filter Setup

DNS blacklists are Internet resources maintaining databases of known spam relay hosts. Mail servers can query these databases in an efficient manner using the DNS (domain name service) protocol. The RBL filter rejects all mail that has been relayed by a blacklisted host.

The RBL filter is highly efficient, and typically capable of getting rid of half the spam messages at a low resource usage.

## 4.10.1 DNSBL Zone List

This setting defines the DNSBL blacklists to query. If a relay host is listed in one of these zones, the message is blocked using the filter policy you can define below.

Choose with care, because picking the right zones affects the RBL filter's effectiveness. When in doubt, stick with the default setting.

# 4.10.2 Policy

If a relay host is listed on one of the configured DNS blacklists, the mail is blocked using this policy.

#### 4.10.3 Relay Check Option

All relays forwarding a mail message prepend a new received header field to the mail header, with information about the servers involved (host name and IP), the protocols used, and a time stamp.

The header lines are parsed by the RBL filter to find the IP addresses to check against the DNS blacklists defined in the Zone List setting. The last received header (at the top of the message header) marks the transfer to the server handling final delivery, and the first received header contains information about when a message was first submitted for transmission to an SMTP server. Between these entries, there can be any number of relays forwarding the message. The first and last received headers can be the same, when a message was directly submitted to your server.

The Relay Check Option defines which received headers (relays) are checked by the filter. If DNS blacklists contain the IP addresses used by dial-up services, you can reduce the risk of false positives by skipping the DNSBL check for the first received header (created when a dial-up sender submits his message to the first SMTP server). Note that the last received header (final delivery) will always be checked, even when there is only one received header. Allowable values are all, all but first, and last only. The default setting is all but first.

# 4.11 Shared Real-Time Fingerprint Filter

The fingerprint filter calculates message fingerprints and compares them against a database of known spam message fingerprints. If a message is blocked by another filter, its fingerprints are automatically added to the database, speeding up the processing of similar spam messages.

## 4.11.1 Fingerprint Database

The fingerprint filter maintains a file of known message fingerprints. This file is continuously updated using the results of local message processing (using your filter pipeline), and from a remote database, which is queried in regular intervals. The remote database is a central database maintained by Byteplant and available from our servers for use of all CleanMail customers.

Communication with the remote fingerprint database is two-way:

Shared Real-Time Fingerprint Filtering Any new spam fingerprints detected by local filtering are used to refine and improve the remote fingerprint database. Local filtering automatically improves filtering and performance for all CleanMail customers.

- Firewalls and HTTP Proxies The fingerprint filter uses the HTTP protocol to access our web servers for the exchange of fingerprint data. Please allow the CleanMail process to access http://www.byteplant.com in your firewall configuration. If you use a HTTP proxy, be sure to configure the Check For Updates Proxy setting on the admin mail options settings page.
- Privacy Fingerprint data submitted to our server does not allow to reconstruct the contents of a message, or to identify the senders or recipients of messages. Access to the fingerprint server is logged using our standard web server logging policy. Please see<http://www.byteplant.com/company/privacy> for details.
- Abuse The fingerprint database server has safeguards in place to prevent abusive use or manipulation of the database.

# 4.11.2 Fingerprint Filter Settings

#### 4.11.2.1 Policy

If a message fingerprint matches a known spam message fingerprint, the mail is blocked using this policy.

#### 4.11.2.2 Skip Size

Spam and virus messages are usually small. To conserve system resources and increase throughput, it is recommended to skip filtering mails exceeding a certain size.

# <span id="page-49-0"></span>4.12 External Filter Setup

The external filter is used to pass a mail through another program. The SpamAssassin filter and the anti virus filter both are based on external filters.

External filters can be used for many tasks, such as archiving mails, providing additional statistics, or storing mails in an SQL database.

The CleanMail development team is ready to provide custom-made filters designed to fit your specifications.

## 4.12.1 Command Line

The command line setting page is the core of external filter setup. Here you can control which program to run with what arguments.

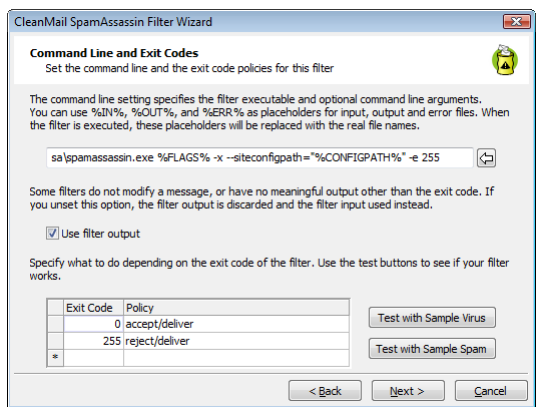

Figure 4.6: External Filter Setup

# 4.12.1.1 Message Text Input and Output

The message to check is passed to the standard input of a external program.

If a program does not modify a message (virus checkers, for example, only analyze a message), you can choose to ignore the output of a program, in this case the unmodified message will be forwarded to the next filter. Otherwise, standard output of the program will be used.

If you've enabled filter error logging (see *Global Settings* [\(section4.1.3\)](#page-30-0)), the standard error output of a program is collected and printed to the log.

Instead of piping the message through standard input or output, you can use the placeholders %IN%, %OUT%, and %ERR% as arguments to a program. Here is an example:

"c:\dir\clamscan.exe" "%IN%" --mbox --no-summary

#### Notes:

Be sure to use double quotes where needed. If your temporary directory path, for example, contains blanks, %IN% must be quoted, because the filter input and output files reside in the temporary directory.

The working directory of external programs always is the CleanMail installation directory.

To test your settings with a sample spam mail or a sample virus mail, use the test buttons provided.

## 4.12.1.2 Batch Files

You can also run batch files instead of running a program. Depending on the Windows version you are using, it may be necessary to explicitly run a command line

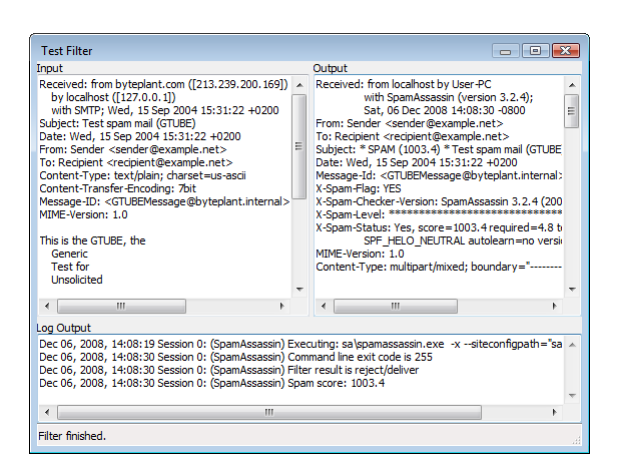

Figure 4.7: Test Filter Screen

interpreter with your batch file as an argument. Here is an example what this might look like for Windows XP:

cmd /Q /D /C "c:\dir\batch.bat" %IN% %OUT% %ERR%

To learn more about cmd, type help cmd in a command prompt window.

## 4.12.2 Advanced Settings

The advanced settings allow choosing a timeout for the external program, a size limit, and setting the memory usage.

## 4.12.2.1 Timeout

If the external program does not return a result within the set timeout period, the program is terminated and the filter result is set to *accept/deliver (unknown result)* [\(section4.5.3\)](#page-42-0).

The program will also be terminated when the SMTP session times out or if the MTA that connects to CleanMail disconnects. The SMTP timeouts used by most MTAs are in the range of 5 to 10 minutes.

If you set a timeout, a value in the range of 3-4 times the normal execution time is advisable. External filter programs should not take longer than 20 seconds to execute.

#### 4.12.2.2 Ignore Whitelist

Use this setting to configure if the filter should run for whitelisted senders or not. This setting is disabled by default for all types of external filters, with the exception of anti-virus filters, where it is enabled by default for security reasons.

#### 4.12.2.3 Skip Size

Spam and virus messages are usually small. To conserve system resources and increase throughput, it is recommended to skip filtering mails exceeding a certain size.

#### 4.12.2.4 Memory Usage

Specify here how much system RAM your filtering program needs. This setting helps CleanMail to optimize resource allocation. Worst-case memory usage of virus checkers for large mails is usually about 3-4 times the size of the checked mail.

#### 4.12.3 Return Code Policy

On this page, configure the mapping of exit codes (0-255) to filter results.

Clam Anti Virus, for example, returns 0 if a mail is not infected with a virus, 1 if a virus is found. Therefore, the return code 0 is mapped to the result accept/deliver, and return code 1 is mapped to reject/delete.

Consult the sections on *filter pipelines* [\(section 3.3\)](#page-25-0), and on *filter results* [\(section4.5.3\)](#page-42-0) for more info.

# 4.13 Anti Virus Filter Setup

Every virus checker that offers a command line interface can be integrated into CleanMail. In the Anti Virus Filter Setup dialog you can easily adapt and test the operation of third-party virus checkers.

The Anti Virus Filter Setup dialog is based on the *External Filter Setup* [\(sec](#page-49-0)[tion 4.12\)](#page-49-0) dialog. See there for an explanation of settings not explained here.

To configure a virus filter, CleanMail needs to know the vendor name. You can set the scanner path in the 'Scanner Executable' setting if you did not install your virus checker in its default location.

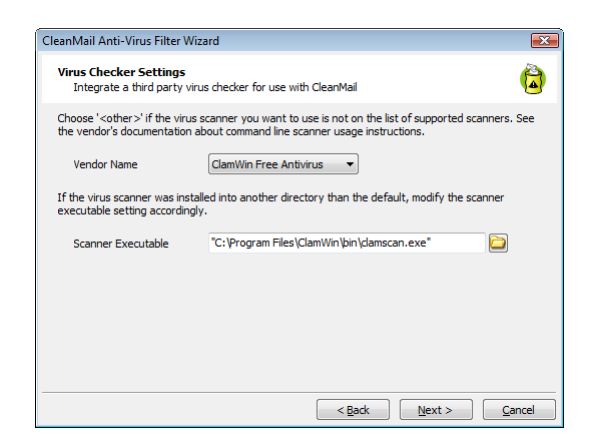

Figure 4.8: Anti Virus Filter Setup

If your virus scanner is not on the list of supported scanners, choose 'Other' on the first page of the setup dialog. Consult the virus scanner's documentation to find out command line options and usage instructions.

For most filters, the output of a filter is forwarded to the next filter as its input. This can't be applied to most virus checkers, because virus checkers analyze a message only, signalling "yes, this is a virus", or "no, this is not a virus" with different program exit codes. For this reason virus filters are by default configured in a way that the input file is forwarded to the output, by leaving the "use console output" switch unchecked.

Normally, you will want to delete a message if the return code of the filter indicates a virus has been found, and deliver a message if not. Set the return code policies accordingly.

When testing a virus filter, test it both against the sample virus mail, and against the sample spam mail. The virus mail must be blocked (reject/delete), with the filter output empty, while the spam mail must pass (filter output the same as the input).

Important: For security reasons, anti virus filters and the attachment blocker by default ignore whitelisting. You can change this behaviour by removing the check mark from the Ignore Whitelist setting.

Note 1: Integrating a virus checker in CleanMail requires that you install the virus checker software first. If you have not installed the virus checker yet, run the anti virus setup wizard again once you have installed the virus checker.

Note 2: If you want to use F-Prot for DOS, right-click F-PROT. EXE in the Windows Explorer to bring up the properties dialog, and make sure the 'close window on terminate' (or similar) property is checked.

Note 3: If you have a virus scanner with On-Access scanning enabled, it may interfere with the temporary files CleanMail creates for filtering in the temporary directory. To get rid of the error messages that may occur in CleanMail's log file, make sure you disable On-Access scanning for the temporary directory used by CleanMail. On startup, CleanMail writes the location of the temporary directory used to the log file cleanmail.log.

Note 4: If you enabled POP3 mail virus checking in your anti virus software, don't integrate the virus scanner in the POP3 filter pipeline. Otherwise you might end up checking your mails twice. Note also, that in this case both CleanMail and your virus scanner may contend for the POP3 port of your machine. Read *Troubleshooting* [\(section 2.6\)](#page-19-1) for more information.

# 4.14 SpamAssassin Filter Setup

The SpamAssassin filter setup dialog is available in two modes: normal and advanced. Advanced mode is based on the *External Filter Setup* [\(section 4.12\)](#page-49-0) dialog. This section discusses normal mode setup.

The SpamAssassin filter setup dialog allows you to configure two aspects of SpamAssassin filters:

- A plugin part that controls to what messages the filter is applied and what is done with a mail, once it is tagged as spam (*filter policy* [\(section4.5.3\)](#page-42-0)). The settings in this part are stored in the cleanmail.cf file.
- Configuration of SpamAssassin itself. The settings in this part are stored in the file local.cf in the SpamAssassin rule set directory.

It is important to remember this, especially when you are planning to use *multiple SpamAssassin filters* [\(section4.14.3.2\)](#page-57-0) in your configuration.

## 4.14.1 How SpamAssassin Works

SpamAssassin is a well-known open-source spam detection engine. It uses the following techniques to identify spam:

- The mail headers are scanned for some small inconsistencies that can give away forgeries: A mail date in the past or in the future, forged message IDs, and the like.
- The mail body is scanned for typical spam mail content, such as spam keywords, capitalized letters, or invitations to buy or click something.
- Queries to blacklist servers are used, e.g. to see if a mail has been submitted from a known open mail relay.
- Probability analysis of mails (Bayes filtering). Spam mails can be trained, so that similar mails are more likely to be identified as spam in the future.
- Analysis of the URLs a mail refers to: Spammers want you to click on hyperlinks referring to their sites, so a lookup in a database of known spamadvertised sites has proven to be highly effective in identifying spam mails.

The result of all these tests is added up to form a spam score. A message is considered spam if the score exceeds a configurable threshold. You can modify the aggressiveness of the spam checker by modifying this threshold: an aggressive setting with a low threshold will find more spam mails, at a higher risk of legitimate mails falsely identified as spam (false positives).

In the typical configuration, the subject of mail identified as spam is modified to flag it as spam mail and the message is quarantined within a SpamAssassin wrapper to prevent accidental infection with dialers, spyware, trojans, or viruses by viewing HTML content.

Now it is up to your mail server (or client) software to decide what to do. You can delete spam mails or move spam mails to a spam folder or leave the decision what to do with spam mails to your users.

# 4.14.2 SpamAssasssin Options

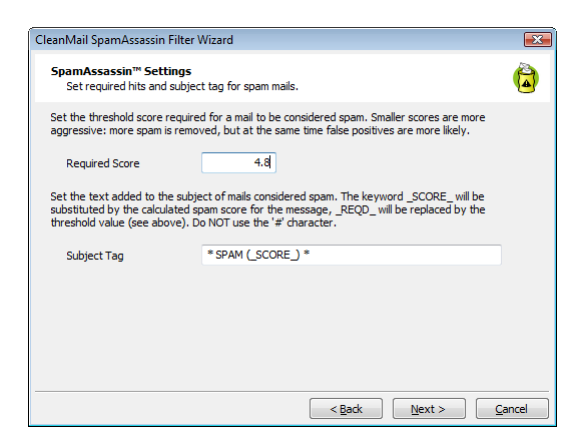

Figure 4.9: SpamAssassin Options Setup

#### 4.14.2.1 Required Score

SpamAssassin tests each incoming mail against its spam detection ruleset. Each matching rule adds a predefined score to the overall spam score.

Set the threshold score required for a mail to be considered spam. The default setting is 5.0, which is quite aggressive, increase this value to reduce the probability of false positives.

#### 4.14.2.2 Subject Tag

Set the text added to the subject of mails considered spam. The keyword \_SCORE\_ will be substituted by the calculated spam score for the message, \_REQD\_ will be replaced by the threshold value (see above). This setting allows US-ASCII noncontrol characters only (character codes 32-127). Do NOT use the # character.

Note: The SpamAssassin Filter is the only filter that supports substitutions in the subject tag (e.g. spam score).

#### 4.14.2.3 Tweaking The SpamAssassin Rule Set

If you want to further customize SpamAssassin, consult the SpamAssassin documentation files included with the installation files (find it in the  $sa \cdot \text{doc}$  subdirectory of the installation directory).

To customize the SpamAssassin rule set, for example to modify the score for a particular rule, you can do so by editing the corresponding configuration file using your favorite text editor. See the document Mail\_SpamAssassin\_Conf.htm for details.

Note 1: Configuration changes in files other than  $local.c$  are not backed up upon installation of an update. If you want to keep your changes, copy the files you changed, and restore them after installation.

Note 2: To validate your changes, use the  $-\text{lint}$  option of SpamAssassin:

```
cd [InstallationDirectory]
sa\spamassassin -x --siteconfigpath="sa\ruleset" --lint
```
#### 4.14.3 CleanMail SpamAssasssin Options

## 4.14.3.1 Spam Mail Policy Options

On the first page of the spam mail policy options you can choose what happens with spam. See *Filter Result* [\(section4.5.3\)](#page-42-0) for a list of different spam mail policies.

The second page allows to set a Reject and Delete threshold. Mails are deleted (reject/delete policy) if the spam score is higher than this value, regardless of the policy setting you entered on the previous page.

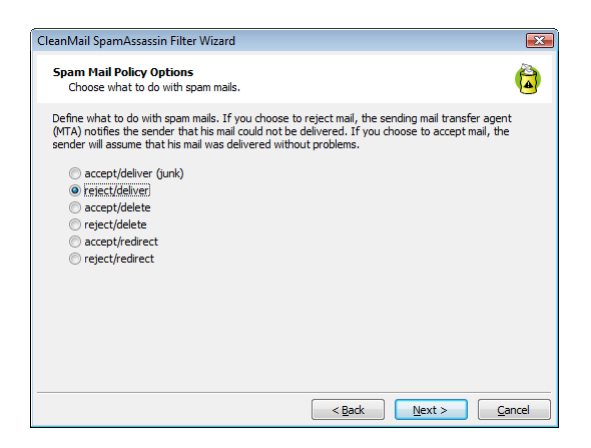

Figure 4.10: Spam Filter Policy Setup

#### <span id="page-57-0"></span>4.14.3.2 Multiple SpamAssassin Filters

If you are using multiple SpamAssassin filters, by default all filters use the same SpamAssassin configuration settings, stored in the local.cf file of your default rule set directory (the sa\ruleset subdirectory of your installation).

If you intend to use different SpamAssassin configurations for your SpamAssassin filters, copy the sa\ruleset directory to a different directory and update the filter settings of the SpamAssassin filter that uses this directory accordingly (a special setup page to enter the directory becomes visible in the SpamAssassin filter setup wizard as soon as you add a second SpamAssassin filter to your configuration).

Note that CleanMail's installer only updates the default SpamAssassin rule set, never any additional rule sets. You may need to update additional rule set directories (add/remove/update configuration files other than local.cf) manually.

# 4.15 Spam Trap Setup

A spam trap learns all messages sent to a honeypot address as spam. This automatically updates the Bayes DB of SpamAssassin with the latest spam available, and adds the message fingerprints to the database of known spam message fingerprints.

## 4.15.1 Usage

To use this filter, create a new account such as software@yourdomain.com, With this address, do all the things you shouldn't do: Put it somewhere on your web site for a spam bot to pick up; post into newsgroups with this address as your mail address; use it on every web site that takes registrations; etc.

Enter this as a spam trap address for the spam trap filter (you do not need to configure this account on your mail server, it is not necessary that this account exists).

After some time, you should get lots of spam mail to this address.

CAUTION: Never forward spam mail to the honeypot address for learning. The act of forwarding modifies mails in unexpected ways; to learn a forwarded mail will be useless or even counter-productive.

## 4.15.2 Multiple Spam Trap Filters

As with the SpamAssassin filter, you can configure the rule set path for the spam trap filter as soon as you are using multiple SpamAssassin filters. The rule set path decides which Bayes DB will be trained by the spam trap.

# <span id="page-58-0"></span>4.16 Mail Storage Setup

The mail storage filter can be used to archive mails on the file system of your server. The mail files  $(*.em1)$  are stored in MIME-Format (RFC-822) and can be viewed with the majority of mail client software. In addition to the mail file, message transmission data, such as the SMTP sender and recipients, is saved in an .envelope file. The envelope file can be viewed with a text editor.

Many of the message browsing and learning functions (see *Learning Messages* [\(section 5.7\)](#page-66-0)) require that a message has been saved with a mail storage filter.

#### 4.16.1 Storage Directory

Sets the directory where the mail files will be stored. If empty, the system temporary directory is used.

Note 1: Make sure that CleanMail (or the account used by the service, normally the system account) has access permissions to create, read, write, or delete files in the target directory. This is especially important if the target directory resides on a network drive.

Note 2: Make sure that unprivileged users do not have access to this directory, otherwise a user's mail would be readable by others.

Note 3: If you have a virus scanner with On-Access scanning enabled, it may interfere with the mail storage whenever a virus message is stored. As a result you may see error messages in CleanMail's log file.

# 4.16.2 Max. No. of Days

This sets the maximum number of days messages are kept in storage. Leave this setting empty if you don't want to use this feature.

# 4.16.3 Max. No. of Messages

This sets the number of messages to store in the cache. Once the limit is exceeded, the storage manager starts deleting old messages. Leave this setting empty if you don't want to use this feature.

# 4.16.4 Max. Cache Size

This sets the maximum disk space used by the cache. Once the limit is exceeded, the storage manager starts deleting old messages. Leave this setting empty if you don't want to use this feature.

# Chapter 5

# Using CleanMail

CleanMail offers a comprehensive suite of reports and statistics to allow monitoring its activities. You can find and view mail messages, whitelist mail sender addresses, and improve mail filtering by adding spam messages to its database of known spam message fingerprints, or to the SpamAssassin Bayes database.

You can not only monitor local installations but also remote installations, either using the CleanMail Admin application, or a web browser.

# 5.1 Live CleanMail Status

This page shows the CleanMail status. The following live data is available:

- The number of recipient addresses in use and the number of recipient addresses licensed.
- CleanMail's resource usage. If the bar is at 100% CleanMail is at the preconfigured memory usage limit.
- The number of currently active SMTP or POP3 sessions, and a graph showing the traffic on this port.

If the resource usage bar is at 100% for prolonged periods of time, there are three possible reasons for this:

• The memory usage limit is too small. Within bounds, it may help to increase this limit. This setting is configured with the *global settings wizard* [\(section 4.1\)](#page-28-0).

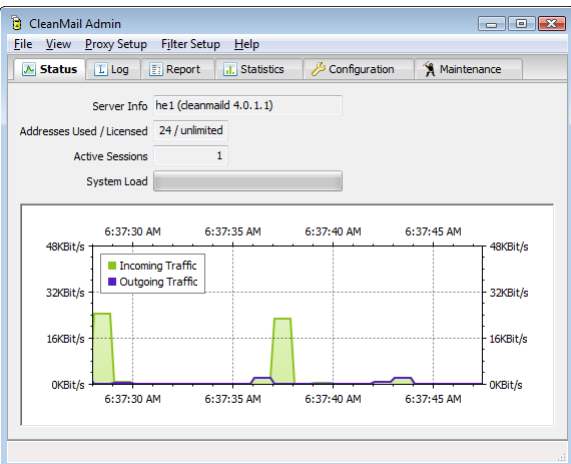

Figure 5.1: Status View

- The server hardware might need upgrading. Adding more memory usually helps too handle load peaks, but increasing raw CPU power is best suited to get more mail processed. See the description of the *global settings wizard* [\(section 4.1\)](#page-28-0) for more information.
- You are being flooded by a badly configured mail host, usually with bogus delivery failure notices. Activate *traffic limiting* [\(section4.4.7\)](#page-38-0) to counter this.

# 5.2 Server Log

To view the server log, switch to the Log tab of the CleanMail Admin application. This page is a live view of messages written to CleanMail's log file cleanmail.log, located in the installation directory.

The verbosity of the messages in the log can be modified using in the *global settings wizard* [\(section 4.1\)](#page-28-0).

To view the logfile with your default text editor, press the 'View Log File With Editor' button.

You will probably find many "connection closed by client" messages in the log. These messages do not indicate an error on your side of the mail transaction. These messages appear whenever a mail client disconnects, thus violating the SMTP standard. (The SMTP standard says that only the server is allowed to disconnect and end a mail transaction.)

To get a deeper understanding of SMTP and what happens in the log, especially if you enabled detailed logging, please refer to [RFC-2821.](http://www.faqs.org/rfcs/rfc2821.html) For a POP3 specification refer to [RFC-1939](http://www.faqs.org/rfcs/rfc1939.html)

| A Status                                 | $L$ Log | <b>Report</b> | I. Statistics                                             | Configuration                                                                        | <b>18</b> Maintenance |        |
|------------------------------------------|---------|---------------|-----------------------------------------------------------|--------------------------------------------------------------------------------------|-----------------------|--------|
|                                          |         |               |                                                           |                                                                                      |                       |        |
| Jul 03, 2009, 16:39:57 Session 0: DATA   |         |               |                                                           |                                                                                      |                       |        |
|                                          |         |               | Jul 03, 2009, 16:39:57 Session 0: 554 No valid recipients |                                                                                      |                       |        |
| Jul 03, 2009, 16:39:58 Session 0: RSET   |         |               |                                                           |                                                                                      |                       |        |
|                                          |         |               | Jul 03, 2009, 16:39:58 Session 0: 250 Reset OK            |                                                                                      |                       |        |
| Jul 03, 2009, 16:39:58 Session 0: 250 OK |         |               |                                                           | Jul 03, 2009, 16:39:58 Session 0: MAIL FROM: < shu chiew@zdnetasia.com>              |                       |        |
|                                          |         |               |                                                           |                                                                                      |                       |        |
|                                          |         |               | Jul 03, 2009, 16:39:58 Session 0: 550 unrouteable address | Jul 03, 2009, 16:39:58 Session 0: RCPT TO: <e 1j0kdq-0008tl-00@byteplant.com=""></e> |                       |        |
| Jul 03, 2009, 16:39:58 Session 0: DATA   |         |               |                                                           |                                                                                      |                       |        |
|                                          |         |               | Jul 03, 2009, 16:39:58 Session 0: 554 No valid recipients |                                                                                      |                       |        |
| Jul 03, 2009, 16:39:59 Session 0: RSET   |         |               |                                                           |                                                                                      |                       |        |
|                                          |         |               | Jul 03, 2009, 16:39:59 Session 0: 250 Reset OK            |                                                                                      |                       |        |
|                                          |         |               |                                                           | Jul 03, 2009, 16:39:59 Session 0: MAIL FROM: < stamoso@domainnews.com>               |                       |        |
| Jul 03, 2009, 16:39:59 Session 0: 250 OK |         |               |                                                           |                                                                                      |                       |        |
|                                          |         |               |                                                           | Jul 03, 2009, 16:39:59 Session 0: RCPT TO: <e 1i0kdg-0008tn-00@byteplant.com=""></e> |                       |        |
|                                          |         |               | Jul 03, 2009, 16:39:59 Session 0: 550 unrouteable address |                                                                                      |                       |        |
| Jul 03, 2009, 16:39:59 Session 0: DATA   |         |               |                                                           |                                                                                      |                       |        |
|                                          |         |               | Jul 03, 2009, 16:39:59 Session 0: 554 No valid recipients |                                                                                      |                       | Ξ      |
| Jul 03, 2009, 16:40:00 Session 0: OUIT   |         |               |                                                           |                                                                                      |                       |        |
|                                          |         |               |                                                           | Jul 03, 2009, 16:40:00 Session 0: 221 byteplant.com closing connection               |                       |        |
|                                          |         |               |                                                           | Jul 03, 2009, 16:40:00 Session 0: Connection from 200.42, 161, 108 closed            |                       |        |
| $\epsilon$                               |         | m             |                                                           |                                                                                      |                       |        |
|                                          |         |               |                                                           |                                                                                      |                       |        |
|                                          |         |               |                                                           |                                                                                      |                       | Editor |

Figure 5.2: Log View

# <span id="page-62-0"></span>5.3 Report

A choice of reports can be viewed on the report tab of the CleanMail admin application.

- Journal All messages handled in the past few days. The length of the backlog is limited and depends on mail traffic.
- Top Recipients A list of people that received mail in the last 24 hours or yesterday, complete with message counts and the total number of bytes received.
- Top Senders A list of senders that mailed to accounts in your domain in the last 24 hours or yesterday, complete with message counts and total bytes.
- Top Hosts A list of mail hosts (IP address and name) that delivered mail in the last 24 hours or yesterday, complete with message counts and total bytes.
- Top Spam Hosts A list of mail hosts (IP address and name) that delivered a spam message in the last 24 hours or yesterday, complete with message counts and total bytes.

For all reports, you can change the sort order by clicking the column headers. To filter the results, choose another time range, or a specific port, or enter a filter string.

The Source input field gives you a choice of data source. You can choose between the following:

Mail Log Displayed data is taken from CleanMail's *mail log file* [\(section 6.2\)](#page-87-0). This includes all messages received or rejected in the last few days.

- Mail Storage Displayed data is taken from the index of a mail storage. All messages listed are found in the mail storage. The time range of messages found here depends on the settings of the mail storage.
- Search Displayed data is taken only messages that satisfy the search criteria you have defined and stored.

After selecting a line in a report, you can right-click the line or press the Message button to choose from a menu of actions:

- Open Message The message is opened using the application associated with .eml. With many versions of Windows, the default application associated with this file type is Outlook Express. This feature requires that a copy of the message is cached in a mail storage. This action is unsafe to use with virus messages, depending on the associated application.
- Unblock This is similar to Send Message, but the message is automatically forwarded to its original recipients, if this information is available. This feature requires that a copy of the message is cached in a mail storage. This action is unsafe to use with virus messages, depending on the mail client used by its recipients.
- Send Message A verbatim copy of the message is submitted to a recipient of your choice, using a mail server of your choice. This feature requires that a copy of the message is cached in a mail storage. This action is unsafe to use with virus messages, depending on the mail client used by the recipient.
- View Message The contents of the message are displayed in an internal viewer window. The display is plain ASCII text, no attachments are unpacked and no HTML code is interpreted, so it is safe to use this action with virus messages. This feature requires that a copy of the message is cached in a mail storage.
- View Envelope Displays mail transmission data, depending on the transmission protocol used. This feature requires that a copy of the message is cached in a mail storage.
- Transmission Log Searches the CleanMail log file to find the session that actually handled the selected message, and displays all information about this session. The transmission log may be unavailable if the log file has already been cycled. To get the most from this feature, enable detailed logging.
- Copy To Clipboard Use this menu item to copy ie. the message subject, sender, or the recipient to the clipboard.
- Learn Use these menu items to *train CleanMails spam database* [\(section 5.7\)](#page-66-0), improving results for the fingerprint filter, and for the SpamAssassin filter. Learning a message requires that a copy of the message is cached in a mail storage.
- Export Table... Export the data displayed to a file of comma-separated values (verb.csv). The exported file can be loaded into spreadsheet software such as Microsoft Excel for further processing.
- Blacklist Messages using a blacklisted sender address are always blocked in the future. This rarely works, as spammers usually use a new sender address for every mail they send. If you use blacklist or whitelist filters, be sure to check and optimize these filters regularly. Bloated blacklists/whitelists may degrade overall performance. You can blacklist a sender even when the message is not stored.
- Whitelist Messages sent from a whitelisted address are always passed in the future. Some filters such as Antivirus filters may choose to ignore this setting (you can configure this filter behavior). You can whitelist a sender even when the message is not stored.

# 5.4 Search

The Search page allows to save search configurations you can later access again, both from the report page and the web dashboard.

# 5.5 Statistics

CleanMail maintains a number of counters to collect statistics data, such as raw SMTP network traffic, mail counters, and filter result counters.

The Statistics of the CleanMail Admin application offers a graphical visualization of these counters: total mail received, mail passed, mail blocked. Historical data displayed is read from the *statistics file* [\(section 6.2\)](#page-87-0). Additionally, the graph is continuously updated with live data.

# 5.6 Remote Monitoring

To monitor a remote CleanMail installation, you can either access its web dashboard, or connect the CleanMail Admin application to the remote server.

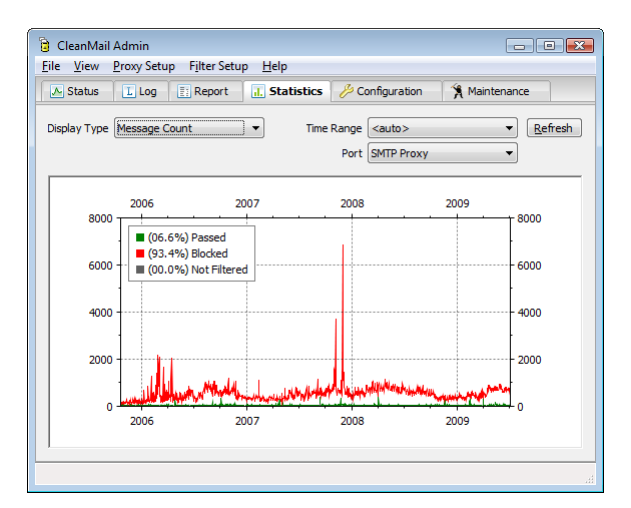

Figure 5.3: Statistics View

- Using a web browser, you can access the web dashboard of a remote Clean-Mail host. In the dashboard URL [\(http://localhost:8086/index.html\)](http://localhost:8086/index.html), replace localhost with the name or IP address of the remote computer.
- To connect the CleanMail Admin application to a remote CleanMail installation, change the connection info in the ('File'  $-i$ , 'Connection') dialog. To connect to a remote host, replace localhost with the name or IP address of the remote computer.

The default setup if CleanMail's HTTP port only allows access from localhost or private networks. To allow access from the Internet, you need to edit the Clean-Mail's HTTP settings *HTTP Server Settings* [\(section 4.1\)](#page-28-0). You can specify the remote hosts allowed to connect to your CleanMail server, you can also specify a password.

When allowing access from the Internet, you should also enable the use of SSL to encrypt all transmissions.

Remote access is always restricted. You can't change the configuration of a remote CleanMail installation, or start or stop the CleanMail service. But you gain full read access to all statistics and status information, and to the mail storage, allowing you to read messages, to unblock messages, or to learn messages as spam.

Remote access allows viewing private data such as stored messages and message transmission logs. This acess is provided for administrative purposes only, and should not be available to other users. Therefore, you should always protect access to CleanMail's HTTP port with a password *HTTP Server Settings* [\(section 4.1\)](#page-28-0).

# <span id="page-66-0"></span>5.7 Learning Messages

Sometimes spam messages are not detected by CleanMail (false negatives), and some are tagged as spam even when they aren't (false positives). Learning messages, in short, is about teaching CleanMail to do better for similar messages in the future.

There are two filter types supporting this type of learning: Fingerprint filters, and SpamAssassin filters.

Fingerprint filters use a proprietary technique to create one or more short hash codes (fingerprints) of a message to summarize its structure and content. Known spam message fingerprints are stored in a file. You can explicitly add fingerprints of spam messages to this file.

SpamAssassin stores the relationships of words in a small database (the SpamAssassin Bayes database). Words stored in this database may increase or decrease the total spam score of a message. You can add words to this database by learning a messages either as ham or as spam.

Learning messages requires the use of a mail storage filter ((see *Mail Storage Setup* [\(section 4.16\)](#page-58-0)). To learn a message, locate the message in the *Journal Report* [\(section 5.3\)](#page-62-0) of the admin application. Right-clicking the message opens a menu that allows learning messages:

Learn As Ham: The message is learned as a ham message.

Learn As Spam: The message is learned as a spam message.

Forget: All database entries already learned from a message are deleted. If you accidentally learned a spam message as ham (or spam), you can undo it this way.

Depending on how you configured the the mail storage filter, a message file may have been deleted already when you try to learn it as either spam or ham. To avoid this in the future, change your mail storage settings to keep a longer backlog of older messages.

Similarly, messages can also be learned from the Journal view of the Web Dashboard.

NOTE: The results of the Bayes tests are ignored by SpamAssassin until at least 200 messages have been learned.

CAUTION: Never learn forwarded spam mails. The act of forwarding modifies mails in unexpected ways, learning a forwarded mail will be useless or even counter-productive.

You can also train the SpamAssassin Bayes database from a command window by using sa-learn. For more information on this procedure, see *Using Sa-learn in a Command Window* [\(section6.3.3\)](#page-89-0).

# 5.8 Using Blacklists and Whitelists

Blacklist and Whitelist filters can be used to permanently block specific sender addresses (blacklist), or to permanently allow messages from specific sender addresses to bypass all filtering (whitelist).

Addresses can be added to both the whitelist and the blacklist very comfortably from the Report page of the CleanMail Admin application. While the whitelist has proven to be very useful, however, but the blacklist rarely is. Often senders of spam or virus messages do not use a particular sender address mor than once, so blacklists are regularly and easily bypassed. If you freely add mail addresses to your blacklist, it will soon get large, unwieldy, and ever more difficult to maintain. So, whenever you add an address to the blacklist, ask yourself these questions:

- Is it really likely that I will receive another message with the same address? When in doubt, it is better to learn this message as spam, so that its fingerprints can be identified when you receive it next time with a different sender address.
- Is it more efficient to block messages from an entire domain, using wildcards, like in \*@obnoxious.com?

# 5.9 Tuning The CleanMail Filter Pipeline

A central part of the CleanMail configuration is the tuning and optimization of the filter pipeline. As each filter analyzes a message in turn, it uses resources such as CPU processing power or memory. Obviously, the order of the filters in the pipeline matters. If the first filter is known to consume lots of resources overall server throughput will be reduced. On the other end of the spectrum, light-weight filters may be used as a "triage" stage: obvious spam is discarded, freeing precious server resources, possibly at the cost of a higher probability of classifying legitimate mails as spam (false positives). However, resource usage is only one aspect of a much more complex issue, there are other criteria to look at when configuring your filters. Here's a list:

- Aggressivity This term describes the likelihood of a filter discarding a legitimate message, resulting in a so called false positive. Usually you do not want to get false positives, but unfortunately aggressive filters often execute very fast with little resource usage. The aggressivity of some filters can be configured, but configuring a filter to be less aggressive also increases the likelihood of spam messages passing through (false negatives).
- Resource Usage Filters performing complex tests, and providing a high degree of flexibility usually also require a large amount of system resources, such as

memory or raw computing power. Depending on the amount of mail you want to filter, this may not be an issue at all, but if it is, you should avoid running these filters for each and every message you get.

- Selectivity Filters able to classify only a small percentage of messages as definitely legitimate or definitely not legitimate, passing a large percentage of "undecided" messages to the following filters are said to have a low selectivity. For example, it may not be worthwhile to run a resource-consuming filter, if its selectivity is very low.
- Type Malicious message fall into two categories: spam messages (including scams and phishing attacks), and virus messages (containing and propagating worms, trojans and viruses). Some filters are effective against spam only, others are effective on virus messages only, and some are effective against both.

CleanMail message filters can be classified according to the following table:

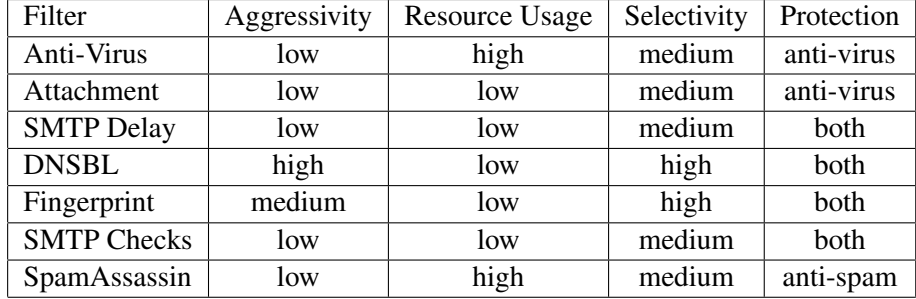

The built-in SMTP-level filtering (traffic limiting, anti-abuse), is not configurable in filter pipeline, and is only available in SMTP proxies.

CleanMail by default orders the filters to optimize throughput, using the following guidelines:

- Filters with the lowest resource usage and the highest selectiveness go first. For this reason the fingerprint filter is always be one of the first filters in the filter pipeline, because of its low resource usage and its good results in blocking spam and malware.
- Filters which use a lot of processing power and with low selectiveness go last. Therefore, SpamAssassin is one of the last filters. It does a good job at detecting spam, but its CPU and memory usage may prohibit its use for every message received.

#### 5.9.1 Choosing the Right Filters

Judging from the list above, the following filters are a must-have in every Clean-Mail configuration, in order of their execution:

- Attachment Blocker A no-brainer, with a static set of blocked attachments, this filter gets rid of many virus messages at practically no cost.
- Fingerprint Filter This filter gets rid of spam and virus messages without using up resources. Though long-term studies are still unavailable, the additional risk of false positives appears to be very small.
- SMTP Delay Another no-brainer. This filter in its simplicity makes you wonder, why it hasn't been countered by spammers yet. Sometimes legitimate batch mailers run into problems with this, if they have set their timeouts set too low. In this case, remove this filter.
- SpamAssassin A classic. The leading open-source spam filter, highly flexible with exceptionally good results, though at the cost of heavy resource usage.
- Anti-Virus You can use the open source Clam AV scanner, or integrate any other third party scanner. Use multiple virus scanners, if you have the necessary processing power available.
- The other filters are situational your milage may vary:
- Blacklist There are situations where this filter is useful, but in general it is largely ineffective, as spammers usually use a different fake address for every message.
- DNSBL DNSBLs sometimes are too aggressive, but overall the low resource usage of these filters may help you out of a tight spot if your filtering server runs into system load trouble. If not, there is no need to add this filter, as SpamAssassin already integrates DNSBLs in a less aggressive form. The effectiveness of DNSBLs for IPv6 is in doubt, given the fact that a spammer can use a different IP address for every message he sends. At the moment only a small percentage of spam and viruses delivered using IPv6, so this is not an issue (yet).
- Whitelist Use if needed. You can configure for every filter individually if the whitelist should be ignored, as some users prefer to run anti-virus and attachment filtering even for messages originating from whitelisted senders.

When configuring CleanMail with the Admin application, every new filter will be automatically moved to the best position in the filter pipeline. Afterwards, you can still change the order of filters, but only within limits.

#### 5.9.2 Example Filtering Results

The figure below shows typical filtering results for a CleanMail filter pipeline, using an attachment blocker, the fingerprint filter, the delay filter, SpamAssassin and Clam Anti-Virus, in that order, with the built-in SMTP checks as an added bonus filter getting rid of abusive SMTP traffic even before the filter pipeline is invoked.

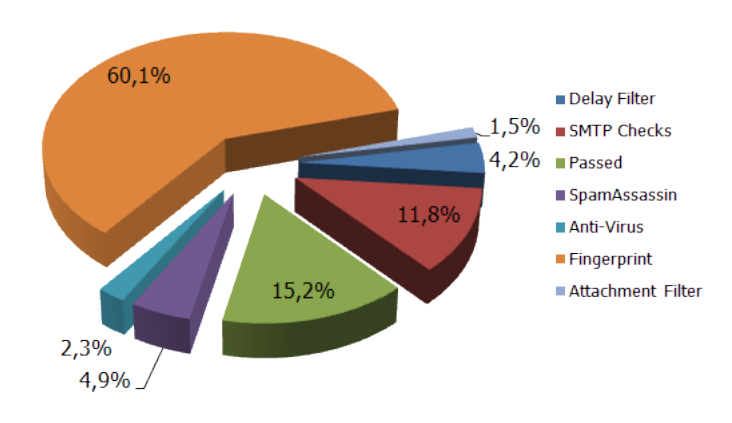

## **CleanMail Filtering Results**

Figure 5.4: CleanMail Filtering Results

The low-resource usage filters are able to discard 77.6% of all incoming mail traffic, before the rest (22.4%) is passed to the more elaborate filters such as SpamAssassin and Anti-Virus, finally leaving only 15.2% of all messages classified as legitimate and passed on to the recipients. The fingerprint filter in this example, being one of the first filters, is able to get rid of the lion's share of all unwanted messages, removing this filter would increase the slices for SpamAssassin and Anti-Virus proportionately. In summary, the light-weight filters are able to increase your CleanMail server's message throughput almost five-fold, in comparison to a solution only using SpamAssassin and Anti-Virus.

Looking at the chart and the numbers, you might be misled into thinking that SpamAssassin and Anti-Virus have a rather small effect on the filtering results and can be removed from the filter pipeline with only little impact on results. However, precisely these filters are needed to teach spam fingerprints to your fingerprint database, as a spam message has to be filtered at least once by some other filter, before all subsequent occurrences of similar messages can be discarded by the fingerprint filter. After removing SpamAssassin and Anti-Virus from the pipeline, the fingerprint filter would effectively stop to work.

### 5.9.3 Troubleshooting

- Too many false positives Chances are you are using one of the more aggressive mail filters. Get rid of DNSBL, if the processing power of your server permits. Always learn false positives as ham to improve future results, and whitelist any senders that are repeatedly blocked by your filtering. Make searches available to your users on your Intranet, so they can check the list of blocked messages themselves.
- Too many false negatives Add more filters. With every new filter the chances increase that a particular spam or virus message could have been detected. Learn false negatives as as spam.
- Server is at 100% CPU constantly Check for mail flooding. If you are not being flooded, and the high resource usage is constant, add filters with low resource usage and high selectivity. The fingerprint filter is a must, and you may also need DNSBL. If all of this does not help, upgrade your hardware.

# 5.10 Web Dashboard

You can also monitor your CleanMail installation using a web browser. Use this URL to access the monitoring page served by the CleanMail service while it is running: [http://localhost:8086/index.html.](http://localhost:8086/index.html)

The web dashboard allows access to almost all of the monitoring and reporting functions.
## Chapter 6

# Reference

## 6.1 CleanMail Configuration File

CleanMail's configuration is saved in a plain text file, cleanmail.cf. For easy configuration, you can access the configuration settings using the cleanmail admin application, but advanced users can also use a simple text editor to change the settings by modifying the file directly.

Note: To make CleanMail re-read its configuration file, simply restart the service, using either the Windows services manager, or the admin application (choose 'Apply Settings' from the file menu). Likewise, the admin application only re-reads the configuration file upon restart.

Note: Some configuration files originated on other operating systems than Windows, and the editor supplied with Windows (notepad may be unsuitable for editing these files. Install some other text editor package available in the Internet, such as crimson, textpad or ultraedit, just to name a few.

## 6.1.1 General Structure

The configuration file format is similar to the Windows  $\star$ . ini file format.

- The first line identifies the file format version. At present, only file format versions 3.0, 2.1, and legacy files (CleanMail version 1.x) are supported.
- Configuration settings are grouped in sections. Each section starts with a section label in square brackets ([]).
- A section may include other sections (subsections). The section label of such a section repeats the section label of the enclosing section, and its own label.
- Configuration settings are given as  $\langle$ name $\rangle$ =" $\langle$ value $\rangle$ ". Note that values should always be quoted (using double-quote characters ("). Empty values (denoted by a pair of double quotes with no other characters between) may be allowable for some settings.
- Lines starting with the  $\#$  character are ignored, and can be used to add comments.

All settings not explicitly overridden in the configuration file, take on their default value.

## 6.1.2 Value Types

Configuration settings can have the following types:

- boolean Set to either 0 (meaning false, no, disable), or to 1 (meaning true, yes, enable). In some cases it may be allowable that a boolean value may be empty or unset (meaning unset, undefined, unknown).
- numeric Set to a numerical value. Numbers must be given as classic decimal numbers, a leading – denotes negative numbers, the dot character. is used as decimal point. In some cases it may be allowable that a numeric value is unset (empty).
- string A sequence of printable US-ASCII characters, other than the double quote character.

## 6.1.3 Session Manager Settings

The first section of the config file is a session manager section, labelled [ServerSessionManager].

- CheckForUpdates (boolean) Enables or disables the check for program updates at midnight. This value defaults to "1" (enabled).
- CheckForUpdatesProxy (string) Sets the HTTP proxy server and port used for the update check. Defaults to an empty value, in this case CleanMail connects directly to www.byteplant.com, port 80, to perform the update check.
- DetailedLogging (numeric) Sets the logging level of cleanmail. Individual bits in the binary representation of this number enable different logging options. Defaults to "16":
	- 1 Detailed logging
- 2 Filter error output
- 16 Extended logging
- DNSServer (string) List of DNS servers to use. Defaults to an empty value. in this case CleanMail tries to determine the DNS servers automatically.
- MailRecipient (string) Daily admin mail is sent to this recipient address.
- MailSender (string) Daily admin mail sender address.
- MailServer (string) Mail server used for sending the daily admin mail. Can be given as host name, or IP address. You can optionally add a port number separated by the : character. Some examples: 127.0.0.1:25, localhost:25.
- MailStatistics (boolean) If enabled, CleanMail sends a message every midnight with statistics data and other info. Defaults to "false".
- IncludeRecipientsList (boolean) If enabled, sends daily a list of licensed recipients to the admin account. Defaults to "false".
- MaxBufferSize (numeric) The maximum message size in Byte, larger messages are rejected. This is an important security feature, if you set this too large, users of your mail service can crash your server by submitting a very large message. Allowable values are 10485760 (10MB) to 1048576000 (1000MB), the default is 20971520 (20MB).
- MaxLogFileDays (numeric) The log file is cycled after so many days. Set to "1" by default (daily log file cycling), both unsetting this value or setting it to 0 disables this feature.
- MaxLogFileSize (numeric) The log file is cycled once it is larger than the given size. Allowable values are 1048576 (1MB) to 1048576000 (1000MB), the default is unset, disabling this feature.
- MaxMemoryUsage (numeric) A load factor determining cleanmail's memory usage. The default value is 0.8, allowable values are in the range between 0 to 1.
- PreferEnableFilter (boolean) Determines cleanmail's filter behaviour if a mail is addressed to multiple recipients. Defaults to "true", in this case a filter is applied if the filter is enabled for at least one recipient, and not applied otherwise. If set to false, a filter is not applied, if the filter is disabled for at least one recipient, and applied otherwise.
- StatisticsTimeFrame (boolean) Sets the number of days how long statistics data is kept. Defaults to 365, allowable values are in the range of 7 (one week) to 10000 (about 30 years).

TemporaryDirectory (string) Directory used to store temporary files. Leave this empty to use the default temporary directory of the account (as set in the TMP and TEMP environment variables).

## 6.1.4 Port Settings

The session manager section may contain multiple proxy port subsections. Clean-Mail supports different types of proxy ports, with the port type determined by the section label. A POP3 port, for example, has the following section label: [ServerSessionManager\Ports\POP3Port]. All types of proxy ports have several settings in common.

#### 6.1.4.1 General Proxy Port Settings

These settings apply to all types of ports.

- IncomingConnectionCount (numeric) Sets the length of the listening queue on the proxy port server socket. Defaults to 20, allowable values are operating system dependent.
- IncomingPort (numeric) Sets the port number of the server socket. The default depends on the protocol involved. Allowable values are in the range of 0 to 65535.
- IncomingServer (string) Sets the IP address or name of the server socket. If empty, the socket is bound to all interfaces. Defaults to an empty value.
- IncomingTimeout (numeric) Sets a timeout, in seconds, for waiting on data from the client connected. Upon timeout, the incoming connection is reset and resources held by the connection are freed. The default depends on the protocol involved. Allowable values are in the range of 10 to 3600.
- Name (string) Port name, used for housekeeping purposes. Port names should be unique. The default depends on the protocol involved.
- OutgoingConnectionCount (numeric) Set the maximum number of simultaneous active connections on this port. Defaults to 1000, allowable values are in the range of 1 to 1000.
- OutgoingTimeout (numeric) Sets a timeout, in seconds, for waiting on data from the server connected. Upon timeout, the incoming connection is reset and resources held by the connection are freed. The default depends on the protocol involved. Allowable values are in the range of 10 to 3600.

#### 6.1.4.2 HTTP Port Settings

Monitoring ports (HTTP ports) only support the general port settings, and the following additional settings:

- Allow (string) A list of IP addresses or hostnames that may access the monitoring port. All addresses within private network IP address blocks (RFC-1918) are automatically allowed. If you want client access over the Internet, enter the remote hosts that may access the server. Note that dynamic DNS is supported. Defaults to an empty value.
- Deny (string) A list of IP addresses or hostnames that may not access the monitoring port. Defaults to an empty value.
- **Password** (string) Password required to access monitoring and admin data. If both user and password are set, the web browser will prompt for a password if you try to access the reporting pages, and you also need to enter the user name and password in the CleanMail admin application's connection settings (choose 'Connect...' from the 'File' menu).
- User (string) User name required to access monitoring and admin data. If both user and password are set, the web browser will prompt for a password if you try to access the reporting pages, and you also need to enter the user name and password in the CleanMail admin application's connection settings (choose 'Connect...' from the 'File' menu).
- UseSSL (boolean) Enables SSL for the HTTP port. This will only work if both a certificate file (CleanMail.cert) and a private key file (CleanMail.key) are present in the configuration directory. Read permissions of the key file must be restricted to the account running Cleanmail. Check the log after startup if your certificate has been accepted. This setting defaults to false.

## 6.1.4.3 POP3 Connector Settings

POP3 connectors support the general port settings. Diffent semantics apply to the incoming server and port settings: They do not describe a local listening port, but a remote server instead.

POP3 connectors contain one or more account sections to define the mailboxes retrieved from the server, and the forwarding address. Each account section, holds the following settings:

Password (string) POP3 account password. This setting must not be empty.

- Recipient (string) Messages retrieved from this mailbox are forwarded to the recipient mail address on your mail server. This setting must not be empty.
- User (string) POP3 account name. This setting must not be empty.

Several additional settings can be defined for POP3 connectors:

- MailsPerSession (numeric) Number of messages retrieved in a POP3 session. Allowable values are in the range of 1 to 100, the default is 10. This setting must not be empty.
- RedirectRecipient (string) Recipient mail account for redirected messages. Must be a valid mail address on your mail server, the default value is postmaster.
- ScanInterval (numeric) Sets the interval in seconds between connections to the POP3 server to poll a mailbox. The default setting is 300, allowable values are in the range from 60 seconds to 86400 seconds (one day). This setting must not be empty.
- Sender (string) Sender mail address used when forwarding to your mail server. The default value is empty. Try postmaster or a real mail address if the default setting is not accepted by your mail server.

POP3 connectors may contain multiple filter sections, describing the filters configured for this port, see *filter settings* [\(section6.1.5\)](#page-79-0).

## 6.1.4.4 POP3 Port Settings

POP3 ports support the general port settings. Also, POP3 ports may contain multiple filter sections, describing the filters configured for this port, see *filter settings* [\(section6.1.5\)](#page-79-0).

## 6.1.4.5 SMTP Port Settings

In addition to the general proxy port settings, SMTP ports support the following configuration settings.

DomainList (string) Limits the recipients CleanMail accepts. You can use the wildcard characters ? (any character) and  $\star$  (any number of any character) to define address patterns. Multiple address patterns can be separated by blanks. If empty, mail to all recipients is accepted. Defaults to empty.

- HostConnectionCount (numeric) Restricts the number of simultaneous connections from a single mail host, identified by its IP address or by the name given in the SMTP HELO command. Unset by default. Allowable values are in the range of 1 to 1000.
- HostNDRConnectionCount (numeric) Restricts the number of simultaneous connections for delivery status notifications from a single mail host, identified by its IP address. Unset by default. Allowable values are in the range of 1 to 1000.
- HostRejectList (string) List of mail hosts, as identified by IP address by the name given in the SMTP HELO command. Mail from these hosts is not accepted at all. You can use the wildcard characters ? (any character) and  $\star$  (any number of any character) to define address patterns. Multiple patterns can be separated by blanks. If empty, mail from all hosts is accepted. The default setting is empty.
- MaxAuthFailures (numeric) Auth Attack Protection: As soon as the number of failed AUTH attempts exceeds this limit, the remote host is disconnected and blocked for 20 minutes. This counter is reset whenever an AUTH command is successful. Set to 2 by default. Allowable values are in the range of 2 to 1000.
- MaxRejectRecipients (numeric) Directory Harvesting Protection: As soon as the number of rejected RCPT TO addresses exceeds this limit, the remote host is disconnected and blocked for 20 minutes. This counter is reset whenever a RCPT TO command is successful. Set to 10 by default. Allowable values are in the range of 5 to 1000.
- OutgoingPort (numeric) Sets the port number of the SMTP service CleanMail connects to. The default depends on the protocol involved. Allowable values are in the range of 0 to 65535.
- OutgoingServer (string) Sets the IP address or host name of the SMTP service CleanMail connects to.
- RedirectRecipient (string) Sets the recipient address where redirected mails are sent to (reject/redirect or accept/redirect filter actions). Defaults to postmaster.
- RejectMessage (string) Sets the error string returned with the 550 error code when a message is rejected. Defaults to: Your message was not delivered for policy reasons.
- TLS (boolean) Enables or disables TLS negotiation between mail servers. Mails transmitted using TLS are not scanned. Disabling TLS makes sure that all mails received and forwarded by an unprotected relay, or mails received from spammers supporting TLS, are scanned. Disabled by default.

The SMTP port section may contain multiple filter subsections, see *filter settings* [\(section6.1.5\)](#page-79-0).

## <span id="page-79-0"></span>6.1.5 Filter Settings

## 6.1.5.1 General Filter Settings

- AddressList (string) Sets the recipients where the filter is enabled. You can use the wildcard characters ? (any character) and  $\star$  (any number of any character) to define address patterns. Multiple address patterns can be separated by blanks. If empty, the filter is enabled for all recipients. Address patterns that pass this test, are then checked against the patterns in the AddressListEx setting below. Defaults to empty. Note: This setting is ignored for filters configured for POP3 ports.
- AddressListEx (string) Sets the recipients where the filter is disabled. You can use the wildcard characters ? (any character) and  $\star$  (any number of any character) to define address patterns. Multiple address patterns can be separated by blanks. If empty, the filter is enabled for all recipients. Defaults to empty. Note: This setting is ignored for filters configured for POP3 ports.
- AddressListSameAsPrevious (boolean) If this is set to true, the CleanMail admin application copies the address list of the previous filter to this filter. Ignored by the CleanMail service. Defaults to true for every filter but the first.
- ID (string) Unique, short filter identifier used internally. A unique ID is automatically generated by default. Allowable identifiers are not empty, and have up to 7 characters.
- IgnoreWhitelist (boolean) If true, the filter is always applied, even to whitelisted messages. Defaults to false for most filters, with the exception of attachment filters and anti-virus filters.
- Name (string) Filter name, used in statistics and log files. Filter names should be unique. A unique name is usually generated by default. Allowable identifiers are not empty, and up to 30 characters.
- SubjectTag (string) If not empty, the message subject is modified to indicate that a message is junk. This setting allows US-ASCII non-control characters only (character codes 32-127). The default setting is "\*SPAM\*". Note: This setting has no effect for the SpamAssassin filter. Change the local.cf file instead (see SpamAssassin documentation).

#### 6.1.5.2 Attachment Filter Settings

Attachment filter settings are defined in an AttachmentConfig section  $[(...)\Filters\AttachmentConfig].$  AttachmentConfiglent filters support the following additional configuration options:

- BlockList (string) Sets the attachment types you want to block (deliver the message with the attachment(s) removed). You can use the wildcard characters ? (any character) and  $\star$  (any number of any character) to define attachment types. Multiple attachment types can be separated by blanks. If empty, no attachments are blocked. The block list is the first attachment type list checked, attachments that match a type pattern on this list are not checked against the drop list. Defaults to a list of attachment types that may carry macro viruses.
- BlockListPolicy (string) Filter action applied to messages containing attachment(s) of a blocked type. Defaults to reject/deliver. Allowable values are: accept/deliver, reject/deliver. The attachment is always removed.
- DropList (string) Sets the attachment types where you want to delete the entire message if it contains a restricted attachment. You can use the wildcard characters ? (any character) and  $\star$  (any number of any character) to define attachment types. Multiple attachment types can be separated by blanks. If empty, no messages are deleted. The block list is the last attachment type list checked. Defaults to a list of attachment types commonly used in virus messages.
- DropListPolicy (string) Filter action applied to messages containing attachment(s) of a blocked type. Defaults to reject/delete. Allowable values are (in order of precedence): reject/redirect, accept/redirect, reject/delete, accept/delete.
- ErrorLineBreak (boolean) If this is set to true, bad line breaks are treated like other MIME errors, and handled as defined in the ErrorPolicy setting. Defaults to false.
- ErrorPolicy (string) Filter action applied to messages with unrecoverable MIME syntax violations. This usually involves malformed attachment specifications, or other techniques that could be exploited to bypass the attachment filter or virus checkers. Defaults to accept/deliver. Allowable values are (in order of precedence): accept/deliver, reject/redirect, accept/redirect, reject/delete, accept/delete.
- PassList (string) Sets the attachment types you want to always accept. You can use the wildcard characters ? (any character) and  $\star$  (any number of any character) to define attachment types. Multiple attachment types can be separated

by blanks. The pass list is the first attachment type list checked, attachments that match a type pattern on this list are not checked against the block list or the drop list. Defaults to empty.

#### 6.1.5.3 Blacklist and Whitelist Filter Settings

Blacklist filter settings are defined in a BlacklistConfig section [(...)\Filters\BlacklistConfig], whitelist filters in a Whitelist-Config section  $[(\ldots)]$  Filters \WhitelistConfig]. The following additional configuration options are supported:

- SenderList (string) List of sender address patterns. You can use the wildcard characters ? (any character) and  $\star$  (any number of any character). Multiple addresses are separated by blanks.
- Policy (string) Filter action applied to messages that have a sender address matching a pattern in the sender list. Defaults to reject/delete for a blacklist filter, and to accept/deliver (whitelisted) for a whitelist filter.

## 6.1.5.4 Delay Filter Settings

Attachment filter settings are defined in an DelayConfig section  $[(...)\Filters\Delta yConfig].$  Delay filters support the following additional configuration options:

- Delay (numeric) The delay time, in seconds. The default value is 20 seconds, allowable values are in the range from 5 to 100 seconds.
- MaxFilterSize (numeric) Spam and virus messages are usually small. To conserve system resources and increase throughput, it is recommended to skip filtering mails exceeding a certain size, given in Byte. Allowable values are in the range of 1024 (1kB) to 1048576000 (1000MB). Defaults to 524288 (512kB).

#### 6.1.5.5 RBL Filter Settings

RBL filter settings are defined in a DNSBLConfig section  $[(...)\Filters\DNSBLConfig]$ . The following additional configuration options are supported:

ZoneList (string) List of DNSBL zones to query. Multiple zones are separated by blanks.

- Policy (string) Filter action applied to blocked messages. Defaults to reject/delete.
- RelayCheck (string) Defines which received headers (relays) are checked by the filter. If DNS blacklists contain dial-up services, you can reduce the risk of false positives by skipping the DNSBL check for the first received header (created when a dial-up sender submits his message to the first SMTP server). Note that the last received header (last relay) will always be checked, even when there is only one received header. Allowable values are all, all but first, and last only. The default setting is all but first.
- Timeout (numeric) When the timeout is exceeded, all DNS queries are cancelled and the message is forwarded to the next filter (Result: 'unknown'). Recommended values are in the range of 15-30 seconds, the default is 30 seconds.

## 6.1.5.6 Shared Real-Time Fingerprint Filter Settings

Shared Real-Time Fingerprint Filter settings are defined in a FingerPrintConfig section  $[(\ldots)\Filters\FingerPrintConfig].$  The following additional configuration options are supported:

- Policy (string) Filter action applied to blocked messages. Defaults to reject/delete.
- MaxFilterSize (numeric) Spam and virus messages are usually small. To conserve system resources and increase throughput, it is recommended to skip filtering mails exceeding a certain size, given in Byte. Allowable values are in the range of 1024 (1kB) to 1048576000 (1000MB). Defaults to 524288 (512kB).

## <span id="page-82-0"></span>6.1.5.7 External Filter Settings

These settings can be used with all filters based on this filter type. External filters may also be used by themselves, in this case the settings are defined in a CommandLineConfig section ([(...)\Filters\CommandLineConfig]. External filters support the following additional configuration options:

CommandLine (string) Sets the command line to execute this filter. You can use %IN%, %OUT%, or %ERR% as placeholders for the input, output and error file names. If %IN% is not used, the input message is available as standard input, if %OUT% is not used, output is collected from standard output, if %ERR% is not used, error output is collected from standard error. The defaults depend on the filter implementation.

- CommandLineOutput (boolean) Some filters do not modify a message. If you unset this option the filter input is forwarded to the next filter in queue, and any filter output other than the exit code is ignored. Defaults to true in plain command line filters, but this default is overridden in other filters based on the command line filter.
- CommandLinePriority (numeric) Sets the scheduling priority of the process executed. On Linux/Mac this setting corresponds to the process nice value, and defaults to "0" (normal priority). On Windows, allowable values are"0" for low priority, and "1" for normal priority (the default).
- CommandLineTimeout (numeric) Sets a timeout, in seconds. If the timeout is exceeded the message is accepted without changes (Result: 'unknown'). Allowable values are in the range of 10-1000s. Defaults to 60s in plain command line filters, but this default is overridden in other filters based on the command line filter.
- MaxFilterSize (numeric) Spam and virus messages are usually small. To conserve system resources and increase throughput, it is recommended to skip filtering mails exceeding a certain size, given in Byte. Allowable values are in the range of 1024 (1kB) to 1048576000 (1000MB). Defaults to empty in plain command line filters, but this default is overridden in other filters based on the command line filter.
- MaxMemoryRequired (numeric) Specifies how much system RAM the filtering program needs. This setting helps CleanMail to optimize resource allocation. Allowable values are in the range of 1048576 (1MB) to 1048576000 (1000MB). Defaults to empty in plain command line filters, but this default is overridden in other filters based on the command line filter.
- UseDOSPathNames (boolean) Set to true if the filter is a DOS program that requires DOS 8.3 file names on the commandline. This setting has no effect under operating systems other than Windows.

Commandline filters may contain multiple return code sections.

## 6.1.5.8 Return Code Settings

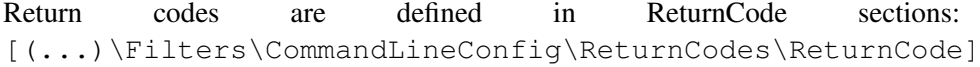

Code (numeric) The program exit code. Allowable values are in the range of 0 to 255.

Policy (string) Sets the filter action to apply if the command line program returns the exit code defined in the Code setting. Allowable values are: accept/deliver accept/deliver (junk), reject/deliver, reject/redirect, accept/redirect, reject/delete, accept/delete.

## 6.1.5.9 Mail Storage Settings

Mail storage filter settings are defined in a CacheConfig section.

- CacheDirectory (string) Specifies the directory where messages are stored. Defaults to empty. If empty, the filter will store files in the temporary directory.
- MaxCacheDays (numeric) Sets the maximum number of days messages are kept in storage. Values can be in the range of 1 to 31 days. Defaults to unset.
- MaxCacheFiles (numeric) Sets the number of messages to store in the cache directory. Once the limit is reached, for every new message stored, the oldest message is deleted.' Allowable values depend on the file system used. Defaults to 1000.
- MaxCacheSize (numeric) Sets the maximum disk space used in KByte (note that values are displayed as MByte in the admin application). Allowable values are in the range of 102,400 (100MB) to to 10,485,760 (10GB). Defaults to unset.

#### 6.1.5.10 Antivirus Filter Settings

Anti virus filter settings are defined in a AntiVirusConfig section. In addition to the general filter settings and the command line filter settings, the anti virus filter supports the following settings:

- CommandLine (string) In difference to plain command line filters, antivirus filters substitute the %SCANNER% placeholder with the executable defined in the scanner setting. The default setting is operating system dependent, and vendor dependent.
- Scanner (string) Specifies the complete path and file name of the command line scanner executable. Defaults to empty.
- VendorName (string) The name of the anti virus scanner vendor. Defaults to empty. Allowable names are operating system dependent. This setting only affects the CleanMail admin application.

#### 6.1.5.11 SpamAssassin Filter Settings

SpamAssassin filter settings are defined in a SpamAssassinConfig section. In addition to the general filter settings and the command line filter settings, the SpamAssassin filter supports the following settings:

- CommandLine (string) In difference to plain command line filters, SpamAssassin filters substitute the %CONFIGPATH% placeholder with the ruleset path defined in the SpamAssassinRulesetPath setting. Also the %FLAGS% placeholder is substituted with runtime flags and should not be omitted. The default setting is sa\spamassassin.exe %FLAGS% -x -c \"%CONFIGPATH%\" -e 255.
- DropThreshold (numeric) If you set a DropThreshold, mails are deleted if the spam score is higher than this value, regardless of the return code policy settings. Allowable values are in the range of 3.0 to 1000.0, the default is empty. If empty, this feature is disabled.
- SpamAssassinRulesetPath (string) Specifies the complete path and of the SpamAssassin ruleset directory. The default is operating system dependent.
- CommandLineOutput (boolean) Defaults to false, see section *Command Line Filter Settings* [\(section6.1.5.7\)](#page-82-0) for more information.
- CommandLineTimeout (numeric) Defaults to unset (disabled), see section *Command Line Filter Settings* [\(section6.1.5.7\)](#page-82-0) for more information.
- MaxFilterSize (numeric) Defaults to 524288 (512kB), see section *Command Line Filter Settings* [\(section6.1.5.7\)](#page-82-0) for more information.
- MaxMemoryRequired (numeric) Defaults to 268435456 (25MB), see section *Command Line Filter Settings* [\(section6.1.5.7\)](#page-82-0) for more information.

SpamAssassin filters define two return codes: one for exit code 0 (nonspam or ham message), and for exit code 255 (spam message). As ham message policy accept/deliver is recommended, and as spam policy one oft the following should be chosen: accept/deliver (junk), reject/deliver, reject/redirect, accept/redirect, reject/delete, accept/delete).

## 6.1.6 Search Settings

The SessionManager section of the config file may contain one or more CacheSearch sections, holding search definitions. The settings are:

- CacheName (string) The name of the mail storage to search in. Set to a combination of the mail storage name followed by the proxy port name in parentheses. A typical example could be Mail Storage (SMTP Proxy) (using the default mail storage name and the default SMTP proxy port name). The search will fail if no mail storage with this name exists.
- Name (string) The name of the search, used to identify a search. The search name must be unique.
- Password (string) Password required to access the search using the web interface. If both user and password are set, the web browser will prompt for a password if you try to access the reporting pages. The global allow/deny hosts settings for the HTTP port always apply.
- User (string) User name required to access monitoring and admin data. If both user and password are set, the web browser will prompt for a password if you try to access the reporting pages. The global allow/deny hosts settings for the HTTP port always apply.

Message in the cache can be filtered using search terms, which basically are name/value pairs, with the name defining an envelope field or message header field to scan, and the value a pattern matched against the content field of this header field. Search patterns support the wildcard characters ? (any character) and  $\star$  (any number of any character), for example like in  $\ast$ @byteplant.com.

A search without any search terms will return all message in the mail storage, a message with search terms returns all messages matching with at least one search term.

For performance reasons, only a subset of header fields can be searched:

- MessageID The X-CleanMail message ID assigned by CleanMail. This can be used to find a particular message in the cache.
- Action The filter action taken for a message.
- From The mail address extracted out of the 'From' header field of a message. The from field often does not match the from address used in during transport. To check against the transport sender address, use SMTPSender.
- HostIP The IP address of the host submitting the message (in case of POP3 filtering, this is the address of your ISP's POP3 server).
- HostName The name of the host submitting the message, usually the name given in the SMTP HELO command. This name does not necessarily match the host name returned by a reverse lookup of the host IP address.
- Policy The filter policy returned by the filtering pipeline.
- POP3Account Can be used with POP3 proxy ports and POP3 connectors to search for a POP3 account.
- SMTPRecipient The recipient address used during the SMTP transport of the message, set by both SMTP ports and by POP3 connectors.
- SMTPSender The sender address used during the SMTP transport of the message, set by both SMTP ports and by POP3 connectors.
- Port Matches against the port name that transported this message.
- Subject The message subject. Searches against the subject may not match if the subject contains special characters, or unsupported character encodings.
- To The mail address(es) extracted out of the 'To' header field of a message. The to field often does not match the recipient address used in during the SMTP transport. To check against a transport recipient address, use SMTPRecipient.

## 6.2 Log Files

The location of the log files depends on the operating system version and the operating system language. The main log file us called CleanMail.log.

Statistics data is kept in a file called CleanMail\_Statistics.csv. The statistics file is a list of comma separated values, and thus can be easily read and processed by spread sheet software such as Microsoft Excel.

The data is organized in lines, each line the counter values for a day. The first field of a line contains the date.

The statistics file is cycled every day at midnight, or whenever the service is stopped. At the same time today's values will be added or updated.

Once the date of the first line is older than 365 days, CleanMail will delete this line. This way the statistics file keeps data for up to one year back.

Statistics counters are identified by descriptive names. The data collected includes the following:

- Totals counted for a proxy port (mails filtered, mails passed, mails blocked, total, traffic received/sent on the incoming/outgoing ports)
- Filter results for different filters, counted separately for each proxy port.
- The number of attachments blocked by the attachment blocker, and the number of mails were MIME violations were detected (only if attachment filter is used).

For every mail received or rejected a line is added in CleanMail's mail log file (CleanMail\_mail.csv). The mail log file is a list of comma separated values. Like the statistics file it can be read and processed by spread sheet software such as Microsoft Excel<sup>®[1](#page-88-0)</sup>.

## 6.3 SpamAssassin

The Windows release of CleanMail is bundled with a ready-to-run SpamAssassin installation. All related files are located in the sa subdirectory of the CleanMail installation path, including all executable files and scripts, and the configuration files.

## 6.3.1 SpamAssassin Main Configuration Files

SpamAssassin's main configuration files can be found in the sa \ruleset folder:

local.cf user\_prefs init.pre v310.pre v312.pre v320.pre v330.pre sa-updatechannels.txt

All configuration changes in these files are preserved during updates, whereas other ruleset files are likely to change, so do not edit any other files.

## 6.3.2 SpamAssassin Ruleset Updates

CleanMail automatically updates the SpamAssassin rules and scores in the sa\share\ruleset folder every 24 hours by running sa-update. The update channels (download locations) can be configured in the sa-updatechannels.txt file (located in the sa folder).

You can also manually update the SpamAssassin ruleset by running the sa-update.bat batch file.

<span id="page-88-0"></span><sup>&</sup>lt;sup>1</sup>Microsoft Excel is a registered trademark of Microsoft Corporation

## 6.3.3 Using Sa-learn in a Command Window

Using sa-learn directly allows learning multiple messages or entire mail folders at once, and it gives you more flexibility to adapt your CleanMail installation to your environment. However, you must be sure that messages are either available as an ASCII file in its raw MIME format (RFC-2822), or in the mbox format. Many popular mail software packages such as Mozilla Thunderbird support these formats, whereas some, like all Microsoft products, do not.

The documentation of sa-learn can be found in the sa\doc subdirectory or [online.](http://spamassassin.apache.org/doc/sa-learn.html) However, the "official" documentation has to be taken with a grain of salt, as it hasn't been written with Windows as a target operating system in mind. Most important: Beware of blanks in pathnames. Be sure to use double quotes if a path or file name contains blanks!

CAUTION: Never learn forwarded spam mails. The act of forwarding modifies mails in unexpected ways; to learn a forwarded mail will be useless or even counter-productive.

#### Learn single messages

Find the X-CleanMail-MessageID header in the message you want to learn. Using the MessageID you can locate the . eml-file in the mail storage directory. To learn a message as spam from the command window, use the following command line:

```
cd [InstallationDirectory]
sa\sa-learn --siteconfigpath="sa\ruleset" --spam "[Path]"
```
To forget or learn as ham, use  $-$ forget or  $-$ ham instead of the  $-$ spam option.

#### Learn a message folder

Most mail clients are using the mbox mail folder format or have an export function to export a mail folder to an mbox file. Collect the spam messages you want to learn in a mail folder and export this folder to an mbox file. Then use the following commands in a command line window:

```
cd [InstallationDirectory]
sa\sa-learn --siteconfiqpath="sa\ruleset" --spam --mbox "[Path]"
```
For repeated use, create a batch file with the commands above. An example is provided in the installation directory of CleanMail.

If you are using Microsoft Outlook™or Outlook Express™[2](#page-89-0) , you can't learn entire mail folders, because there is no simple way to export to an mbox file. There is not

<span id="page-89-0"></span> $2$ Microsoft, Microsoft Outlook and Microsoft Outlook Express are (registered) trademarks of Microsoft Corporation

even a way to export a single message to a text file in RFC-822 format. (There are some tools around, look for outlook2mbox or similar with your favorite Internet search engine, but your mileage may vary.)

However, there is a way, even if you are using Microsoft Exchange as mail server. This requires the administrator to install one email client other than Outlook or Outlook Express. This mail client can then be used to fetch the mails to learn by POP3 or IMAP. A step-by-step example, using Mozilla Thunderbird, is described on this [web page:.](http://www.byteplant.com/support/cleanmail/howtolearnexchange.html)

## 6.3.4 SpamAssassin Database Expiry

As SpamAssassin continues to learn from spam and ham mails, its Bayes database continues to grow. CleanMail regularly checks if the SpamAssassin database exceeds a certain size limit (100,000 tokens or words, about 5MB in database size). Once the limit is reached, old tokens (words that were not encountered in mails for a long time) are removed from the database. This is called database expiry.

On slow systems, it can happen that a mail transmission is stalled for several minutes while the database expiry is underway. CleanMail tries to pick an expire time where no transmission is in progress (typically during the night).

Normally, SpamAssassin database maintenance does not require any user interaction. You can use sa-learn to examine the state of the SpamAssassin database from time to time, or to manually force a database expiry. Please check the sa-learn documentation (located in the sa\doc subdirectory).

## 6.4 SMTP Command Quick Reference

SMTP is readable by humans. This section provides the necessary knowledge to interpret the information given in cleanmail's logs (if you enable detailed logging) and understand what happens during a mail transfer. The complete specification of the SMTP protocol is given in the RFC-2821 document, and available online: [http://www.ietf.org/rfc/rfc2821.txt.](http://www.ietf.org/rfc/rfc2821.txt)

## 6.4.1 Example SMTP Session

For testing purposes, you can also deliver mail by means of a text-only terminal session, e.g. using telnet to connect to the SMTP port of a mail server.

After connection, the mail server presents a greeting message:

220 mail.byteplant.com ready

The client then issues a greeting, usually specifying his own name or IP address. This is done by issuing a HELO (hello) or EHLO (extended helo) command, like this:

HELO name

After that the server's replies something like:

250 OK

After this, the client first specifies the sender's email address, and after that the recipient address, by issuing MAIL FROM and RCPT TO commands:

```
MAIL FROM: <support@byteplant.com>
```
RCPT TO: <support@byteplant.com>

Each command should receive a server reply like this:

250 OK

Now it is time to start transmitting the message itself. The client starts transmission of the message with a DATA command, and again waits for the reply, like this:

DATA 354 Start mail input; end with <CRLF>.<CRLF>

The client now transmits the message, beginning with the header fields, and separated by an empty line, the message body. The mail is terminated with a line that consists of one single dot character (.):

```
From: god@heaven
To: mortal@earth
Subject: Test Message
This is the body of the test message
.
```
Now the server will reply something like this:

250 Message scheduled for delivery

You may have noticed that the addresses you used in the "To:" and "From:" header fields are complete bogus addresses, that have nothing to do with the addresses you used in the SMTP commands earlier (the so-called envelope addresses). Nonetheless, the message will be delivered.

A polite mail client will now issue a QUIT command, and in reply the server will dismiss the SMTP session and disconnect:

```
QUIT
221 Bye
Connection closed by foreign host.
```
## 6.4.2 SMTP commands

- HELO hostname, EHLO hostname Initiates an SMTP session.
- MAIL FROM: address Sets the envelope sender address
- RCPT TO: address Defines the recipient address. There can be multiple RCPT TO commands, when a message is delivered to multiple recipients.
- DATA Request start message transmission, after sender and recipients have been specified.
- QUIT End SMTP session.
- RSET Reset session, make the server forget sender and recipient addresses.
- NOP No operation, a null command where the server just replies OK.

## 6.4.3 Server replies

Server replies begin with a 3-digit reply code. The first digit defines if the reply means OK, or if an error is indicated by the server. The first digit is always '2', '3',  $'4'$ , or  $'5'$ .

- 2xx The request was accepted, and no error occurred.
- 354 This is the only reply code starting with a '3' as the first digit, and it is only issued by the server in reply to a DATA command. The client is asked to go ahead with the mail transmission.
- 4xx This reply indicates a temporary error. The request could not be fulfilled at this time, but it may be possible to fulfil the request at some later time. The client should try again later.
- 5xx This reply indicates a permanent error. The request could not be fulfilled, and it is pointless to try again. The mail client is supposed to inform the user about this error condition, either by popping up a window to inform the client about the error, or if the client in fact is another mail server, by generating a mail delivery failure notice and sending it to the message's sender.

## 6.5 POP3 command quick reference

POP3 is readable by humans. This section provides the necessary knowledge to interpret the information given in cleanmail's logs (if you enable detailed logging) and understand what happens during a POP3 mail retrieval session. The complete specification of the POP3 protocol is given in the RFC-1939 document, and available online: [http://www.ietf.org/rfc/rfc1939.txt.](http://www.ietf.org/rfc/rfc1939.txt)

## 6.5.1 Example POP3 Session

For testing purposes, you can also retrieve mail by means of a text-only terminal session, e.g. using telnet to connect to the POP3 port of a POP3 server.

Once the connection has been opened, the POP3 server issues a one line greeting. Here's an example:

```
+OK pop3.byteplant.com ready
```
Now is the time for the client to sign in, issuing the USER and PASS commands:

```
USER test
+OKPASS fred
+OK
```
The LIST command can now be used to get a listing of all messages stored in the mail box.

```
LIST
+OK 2 messages
1 344
2 857
.
```
In the example, two messages are in the mailbox, numbered 1 and 2, with lengths of 344 and 857 byte.

The RETR command now fetches the message, the argument is the number of the message to be fetched:

```
RETR 1
+OK 344 octets
Received: from [127.0.0.1] ...
From: god@heaven
To: mortal@earth
Subject: Test Message
This is the body of the test message
.
```
Fetching a message with the RETR command does not delete this message, it still remains in the mailbox. For deleting a message, the DELE command is used:

DELE 1 +OK message 1 deleted

However, POP3 servers do not actually delete messages until the session has been closed. Interrupting a POP3 session for this reason may cause messages to be transmitted to the POP3 clients multiple times. So in order to make deleting the message permanent, the session has to be closed using the QUIT command.

```
QUIT
+OK Bye
Connection closed by foreign host.
```
## 6.5.2 POP3 commands

USER Specify a mailbox or user name

**PASS** The password for the mailbox.

LIST Lists messages in the mailbox

RETR Fetch a particlar mail from the mailbox

DELE Mark a message for deletion

QUIT End POP3 session, delete messages marked for deletion.

## 6.5.3 Server replies

POP3 server replies begin with a +OK, if no error occurred, or with -ERR in case of an error.

## Chapter 7

# Licensing and Contact Information

## 7.1 License Information

Licenses are restricted by the number of recipient addresses, a 250 recipients license will enable you to check the mail of up to 250 different recipient addresses. There are licenses on sale for 25, 50, 100, or 250 recipient addresses. Please inquire at [sales@byteplant.com](mailto:sales@byteplant.com) for information about unlimited or site licenses, as well as volume discounts.

You can explicitly specify a number of recipients for which spam checking is enabled. Mail to recipients within the list is checked up to the maximum count of different addresses. Mail to recipients in excess of the maximum count is not checked. Mail to recipients not matching an entry in this list is not counted and not checked. Recipient addresses rejected by your mail server never count.

You can upgrade to a higher address count anytime by simply paying the price difference.

The number of virtual hosts/domains is not restricted.

## 7.2 Ordering CleanMail

For the latest pricing information, please visit our [online shop.](http://www.byteplant.com/order/cleanmail/)

CleanMail is distributed online electronically and shipped on CD-ROM, if requested. Please visit our [online shop](http://www.byteplant.com/order/cleanmail/) to place your order online. Ordering online and paying by credit card is by far the fastest way to order: Your license key is usually delivered in a matter of minutes.

If you do not want to order online using your credit card, we offer a variety of alternative ordering methods. Please visit our [online shop](http://www.byteplant.com/order/cleanmail/) to find out more.

For high-volume and multi-server license packages of CleanMail Server please contact [sales@byteplant.com](mailto:sales@byteplant.com) for a price quote.

## 7.3 Support

A purchase of CleanMail includes maintenance and support for 12 months. Please write to us at [support@byteplant.com.](mailto:support@byteplant.com) We will also try to help you with the Trial version of CleanMail if we can.

Contact us for information regarding other support options by email to [sales@byteplant.com](mailto:sales@byteplant.com)

For the latest version always check the [CleanMail download page.](http://www.byteplant.com/download/cleanmail/)

Byteplant offers consulting and the development of custom software. Please inquire by email to [sales@byteplant.com.](mailto:sales@byteplant.com)

## 7.4 Copyright

CleanMail is copyright ©by Byteplant GmbH Byteplant GmbH Heilsbronner Strasse 4 D-91564 Neuendettelsau / Germany E-Mail: contact@byteplant.com Company Homepage:<http://www.byteplant.com>

## 7.5 License and Usage Terms

END-USER LICENSE AGREEMENT FOR CLEANMAIL This End-User License Agreement ("EULA") is a legal agreement between you (either an individual or a single entity) and byteplant GmbH. If you do not agree to the terms of this EULA, do not install, copy, or use CleanMail.

SOFTWARE PRODUCT LICENSE CleanMail is protected by copyright laws and international copyright treaties, as well as other intellectual property laws and treaties. CleanMail is licensed, not sold.

LICENSE/USAGE TERMS Freeware Edition: The Freeware Edition of CleanMail may be used freely without purchase of a license for personal and non- commercial use only. It is limited to scanning mail for up to 10 email addresses. It is expressly forbidden to install CleanMail for commercial use, instead a commercial license must be purchased.

Trial Edition: The Trial Version of CleanMail may be used freely without purchase of a license for commercial and non-commercial use for up to 30 days. After this time a commercial license must be purchased.

Commercial Editions: For payment of the license fee the licensee is granted one (1) non-exclusive, non-transferable license to install and use CleanMail on one (1) computer at a time or install CleanMail on one (1) computer to be used by multiple users. It is expressly forbidden to install CleanMail for use on multiple computers without paying additional license fees. Licensee warrants that they will make a reasonable effort to remove unused licenses of CleanMail. Please contact us via email at mailto:support@byteplant.com for site licenses and volume discounts.

DISCLAIMER OF WARRANTY CLEANMAIL AND THE ACCOMPANYING FILES ARE SOLD "AS IS". BYTEPLANT MAKES AND CUSTOMER RE-CEIVES FROM BYTEPLANT NO EXPRESS OR IMPLIED WARRANTIES OF ANY KIND WITH RESPECT TO THE SOFTWARE PRODUCT, DOCU-MENTATION, MAINTENANCE SERVICES, THIRD PARTY SOFTWARE OR OTHER SERVICES. BYTEPLANT SPECIFICALLY DISCLAIMS AND EX-CLUDES ANY AND ALL IMPLIED WARRANTIES OF MERCHANTABIL-ITY, FITNESS FOR A PARTICULAR PURPOSE, AND NON-INFRINGEMENT. DUE TO THE VARIETY OF USER EXPERTISE, HARDWARE AND SOFT-WARE ENVIRONMENTS INTO WHICH CLEANMAIL MAY BE SUB-JECTED, THERE IS NO WARRANTY FOR TECHNICALLY ACCURATE PER-FORMANCE. THE USER ASSUMES ALL RISK OF USING CLEANMAIL. THE MAXIMUM LIABILITY OF BYTEPLANT WILL BE LIMITED EXCLU-SIVELY TO THE PURCHASE PRICE.

LIMITATION OF LIABILITY NO LIABILITY FOR CONSEQUENTIAL DAM-AGES. To the maximum extent permitted by applicable law, in no event shall byteplant GmbH or its suppliers be liable for any damages whatsoever (including, without limitation, damages for loss of business profit, business interruption, loss of business information, or any other pecuniary loss) arising out of the use of, or inability to use, this software product, even if byteplant GmbH has been advised of the possibility of such damages.

LEGAL NOTICES CleanMail uses the spam filtering engine of the Apache Software Foundation open source project SpamAssassin(TM). 'SpamAssassin' and 'Powered by SpamAssassin' are trademarks of the Apache Software Foundation. The SpamAssassin(TM) open source project resides at http://spamassassin.apache.org. CleanMail uses the cairo (http://www.cairographics.org) and wxWidgets (http://www.wxwidgets.org) libraries.